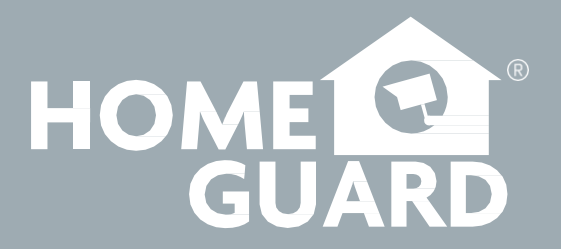

**Helpdesk / Technical Support**

[support@homeguardworld.com](mailto:support@homeguardworld.com) [www.homeguardworld.com/support](http://www.homeguardworld.com/support)

HGNVK5300-4M-180619 | © 2019 HOMEGUARD CCFC  $\bullet$   $\overline{\mathbb{Z}}$   $\bullet$  Made in China

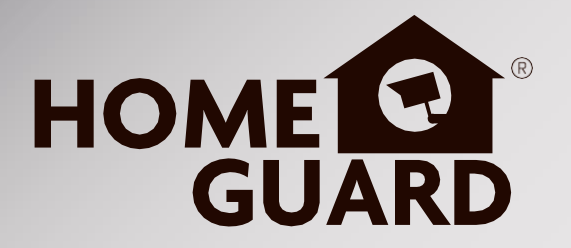

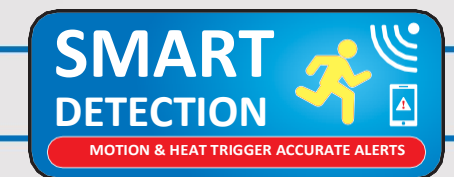

# HOME CO PúE connect

## **Professional HD Security Kit**

Pikaopas - **FI**

For the latest, up-to-date manual, please visit **homeguardworld.com**

## **VAARA**

**SÄHKÖISKUN VAARA**

 **ÄLÄ AVAA**

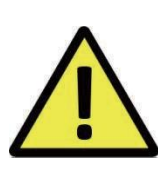

#### **SÄHKÖISKUN VÄLTTÄMISEKSI ÄLÄ AVAA KANTTA.**

**EI SISÄLLÄ KÄYTTÄJÄN ITSE VAIHDETTAVISSA OLEVIA OSIA.**

### **JÄTÄ HUOLTAMINEN AMMATTILAISELLE.**

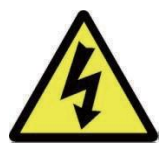

Kolmion sisällä oleva salamanuoli varoittaa käyttäjää kotelon sisällä olevasta eristämättömästä, vaarallisesta jännitteestä. Jännite saattaa olla riittävän suuri aiheuttamaan sähköiskun.

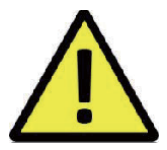

Kolmion sisällä oleva huutomerkki kertoo tärkeistä käyttö- ja huolto-ohjeista.

### **VAROITUS**

#### **VÄLTTÄÄKSESI TULIPALON TAI SÄHKÖISKUN VAARAN ÄLÄ ALTISTA LAITETTA SATEELLE TAI KOSTEUDELLE**

## **VAROITUS**

#### **VÄLTTÄÄKSESI SÄHKÖISKUN VAARAN VARMISTA, ETTÄ PISTOKE ON KOKONAAN KYTKETTY PISTORASIAAN**

#### **TÄRKEÄÄ TURVALLISUUSTIETOA**

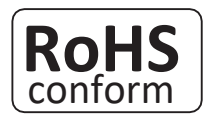

Valmistusprosessimme ja tuotteemme ovat Euroopan vaarallisten aineiden direktiivien mukaisesti lyijyttömiä.

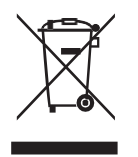

Erilliskeräysmerkintä tarkoittaa, että tuote on lajiteltava erikseen käytöstä poistettaessa. Tämä pätee sekä kyseiseen laitteeseen että kaikkiin samalla symbolilla merkittyihin oheislaitteisiin. Älä hävitä näitä laitteita lajittelemattomana sekajätteenä, vaan toimita ne sähkö- ja elektroniikkalaiteromun keräys-/kierrätyspisteeseen (WEEE).

## **KÄYTTÖEHDOT**

Pidätämme oikeuden tarkistaa tai poistaa kaiken sisällön tästä käyttöohjeesta milloin tahansa. Emme takaa tai ota mitään oikeudellista vastuuta ohjeen tarkkuudesta, valmiudesta tai hyödyllisyydestä. Tämän ohjeen sisältö saattaa muuttua ilman ilmoitusta.

#### **SUOSITUKSET**

- VÄLTÄ PÖLYISIÄ PAIKKOJA:
- ASENNA ILMASTOITUUN TILAAN:
- ÄLÄ ALTISTA KOSTEUDELLE:
- ÄLÄ PUDOTA:
- ÄLÄ AVAA KOTELOA:
- Liiallinen pölyn kerääntyminen voi rikkoa laitteen.
- Asianmukainen ilmankierto laitteen ympärillä estää ylikuumentumisen.
- Laitteen altistaminen vedelle suurentaa sähköiskun riskiä.
	- Kovalle pinnalle iskeytyminen saattaa
	- vaurioittaa sisäisiä komponentteja.
	- Ei sisällä käyttäjän itse vaihdettavissa olevia

#### osia.

#### **TAVARAMERKKIEN TUNNUSTAMINEN**

- Internet Explorer™, Microsoft™ ja Windows™ ovat Microsoft Corporationin rekisteröimiä tavaramerkkejä.
- Apple™, iPhone™, iPad™ ja iTunes™ ovat Apple Computer, Incin rekisteröimiä tavaramerkkejä.
- Android™ ja Google Play™ ovat Google Incin rekisteröimiä tavaramerkkejä.

#### **TAKUU JA TEKNINEN TUKI**

Lisätietoa tuotteista löydät nettisivuilta: *www.homeguard.fi.*

Teknisissä kysymyksissä ota yhteys jälleenmyyjääsi.

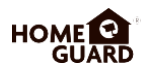

#### JÄRJESTELMÄN VALMISTELU 5 1.1 Johdanto

- 
- 1.2 Pakkauksen sisältö
- 1.3 Laitteen ulkoasu
- 1.4 Kiintolevyn asennus (valinnainen)
- 1.5 NVR-laitteen yhdistäminen
- 1.6 Kaukosäätimen käyttö
- 1.7 Hiiren käyttö

#### PERUSTOIMINNOT 14 2.1 Start-up Wizard

- 
- 17 2.2 Pääkäyttöjärjestelmä
- 2.3 Liiketunnistimen asennus
- 2.4 Tallennus
- 2.5 Tallenteen katsominen

ÄLYLAITTEEN YHDISTÄMINEN

- 23 3.1 Ennen kuin aloitat
- 3.2 Hanki sovellus
- 3.3 Käyttöjärjestelmä
- 3.4 iPhone-käyttäjä
- 3.5 iPad-käyttäjä
- 3.6 Android-käyttäjä

PC:N JA MAC:IN YHDISTÄMINEN

- 29 4.1 Homeguardsafe-käyttöjärjestelmä PC:lle ja Mac:ille
- 32 4.2 Etäkäyttö Web Clientilla
- 35 4.3 Cloud Access

#### TEKNINEN TUKI

- 5.1 Tekniset erittelyt
- 5.2 Tekninen Q&A
- 5.3 Takuu ja tekninen tuki
- 5.4 Kameran asennusmuotti

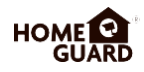

# **JÄRJESTELMÄN<br>VALMISTELU**

## **1.1 Johdanto**

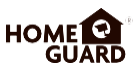

Kiitos että valitsit Homeguard PoE NVR-tallentimen! Homeguard tarjoaa yhtenäisen CCTV-ratkaisun kodin tai toimiston turvaksi. Siihen kuuluu korkealaatuiset kamerat, helppo asennus ja käyttöönotto, liiketunnistin ja yhteys verkkoon.

Järjestelmään kuuluu:

- H.265-videopakkaus
- Tuki 4CH/8CH PoE IPC
- Virran, videokuvan ja äänen kulku yhdellä Ethernet-kaapelilla kameraa kohti. Power Over Ethernet -kaapelointi, PoE, tekee asentamisesta helpompaa
- Helppo käyttöjärjestelmä
- Tuki tallennusresoluutioille 8MP, 5MP, 3MP, 2MP (1080P), 1.3MP (960P), 1.0MP (720P)
- Verkkokohtainen koodekki mahdollistaa tallennusolosuhteista riippumattoman verkkosiirron
- Kovalevyn ylikirjoitustoiminto
- Kiintolevyn massamuistin varmuuskopiointi nopean USB 2.0 kautta
- 4-kanavaisen videodatan samanaikainen tallennus ja katselu
- Useita hakuvaihtoehtoja (hakeminen ajan, tapahtumien, PIR-lämpötunnistimen ja liiketunnistimen perusteella)
- Useita tallennustiloja (manuaalinen, aikataulutus)
- Etähallintatoiminto Network Viewer- ja Mobile Viewer -ohjelmilla

## **1.2 Pakkauksen sisältö**

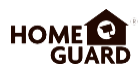

Poista tuote pakkauksesta ja aseta se laakealle alustalle tai suoraan asennuspaikkaan. Tarkista, että pakkauksessa on päälaitteen lisäksi mukana alla kuvattu sisältö.

- Osien ulkonäkö saattaa poiketa kuvista.
- Lisälaitteiden kategoria ja määrä saattaa vaihdella myyntimaasta riippuen.

Tarkista NVR-laitepakettisi sisältö tämän listan avulla. Jos jokin osa puuttuu tai on vaurioitunut, älä käytä järjestelmää. Ota yhteys myyjään tai maahantuojaan mahdollisimman pian.

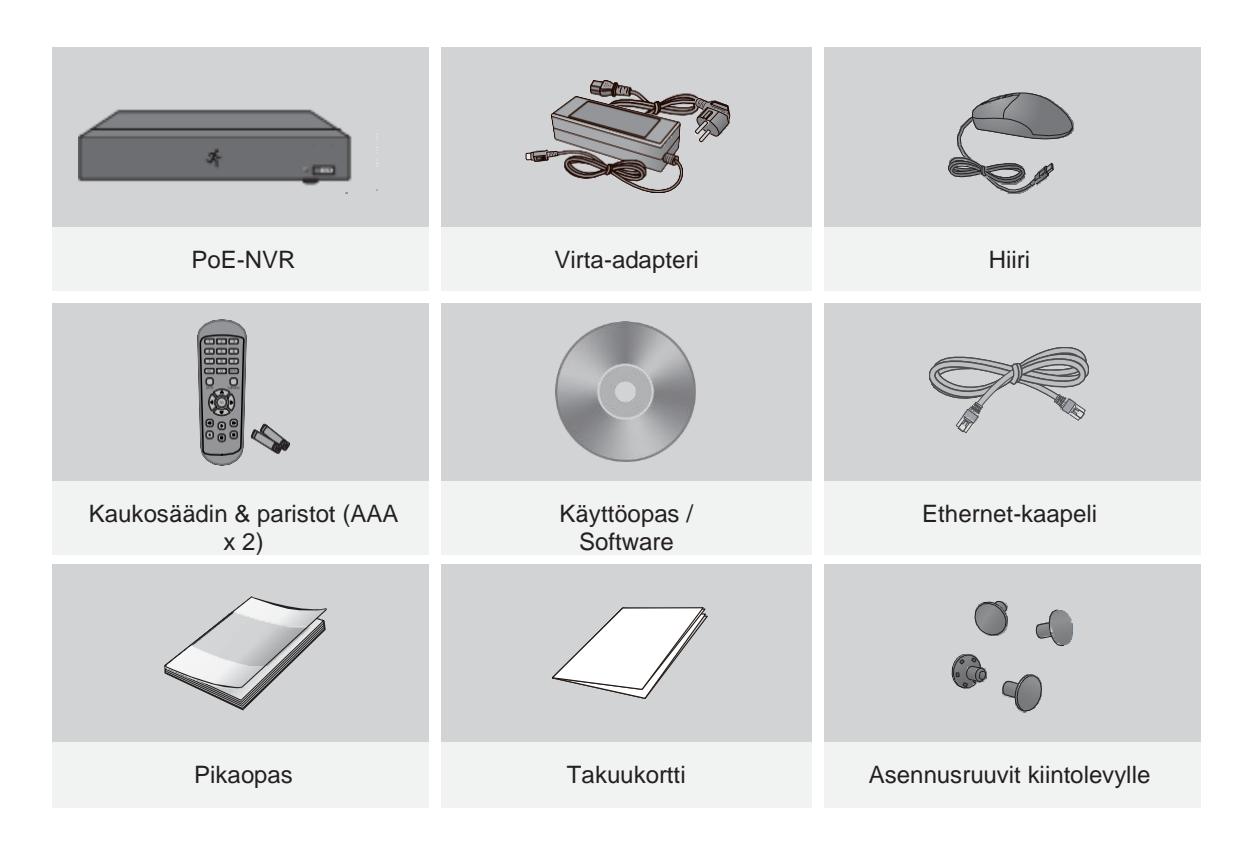

Tämä ohje koskee Homeguard NVR-laitteen sekä 4-kanavaista että 8 kanavaista versiota: HGNVK-45302 / 45304 / 85302 / 85304 / 85308. **HUOM.**

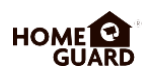

### **Takapaneeli**

#### **4-kanavainen NVR**

Malli: HGNVK-45302 / 45304

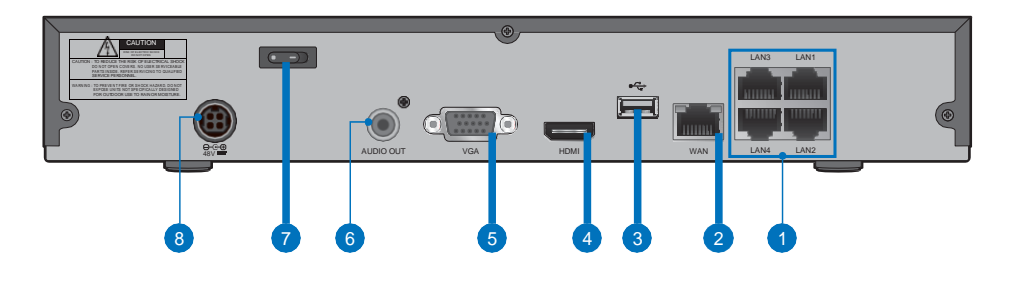

#### **8-kanavainen NVR**

Malli: HGNVK-85302 / 85304 / 85308

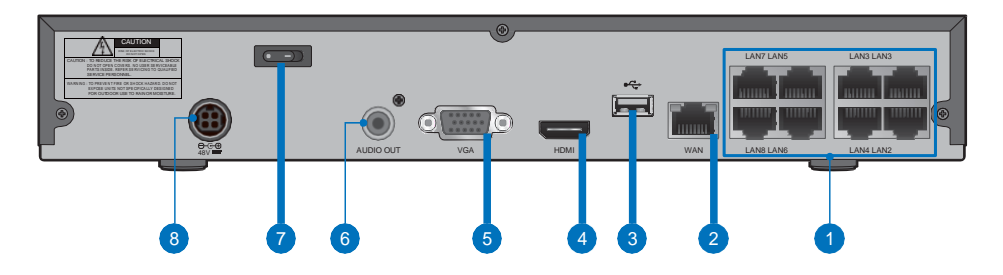

## **Etupaneeli**

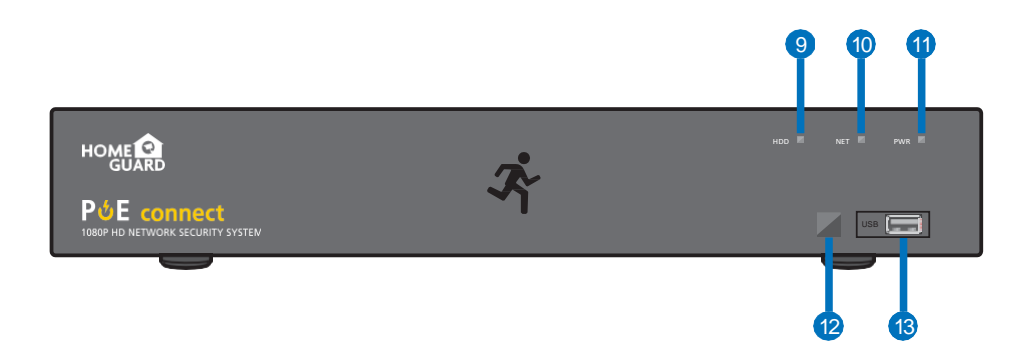

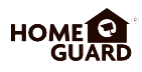

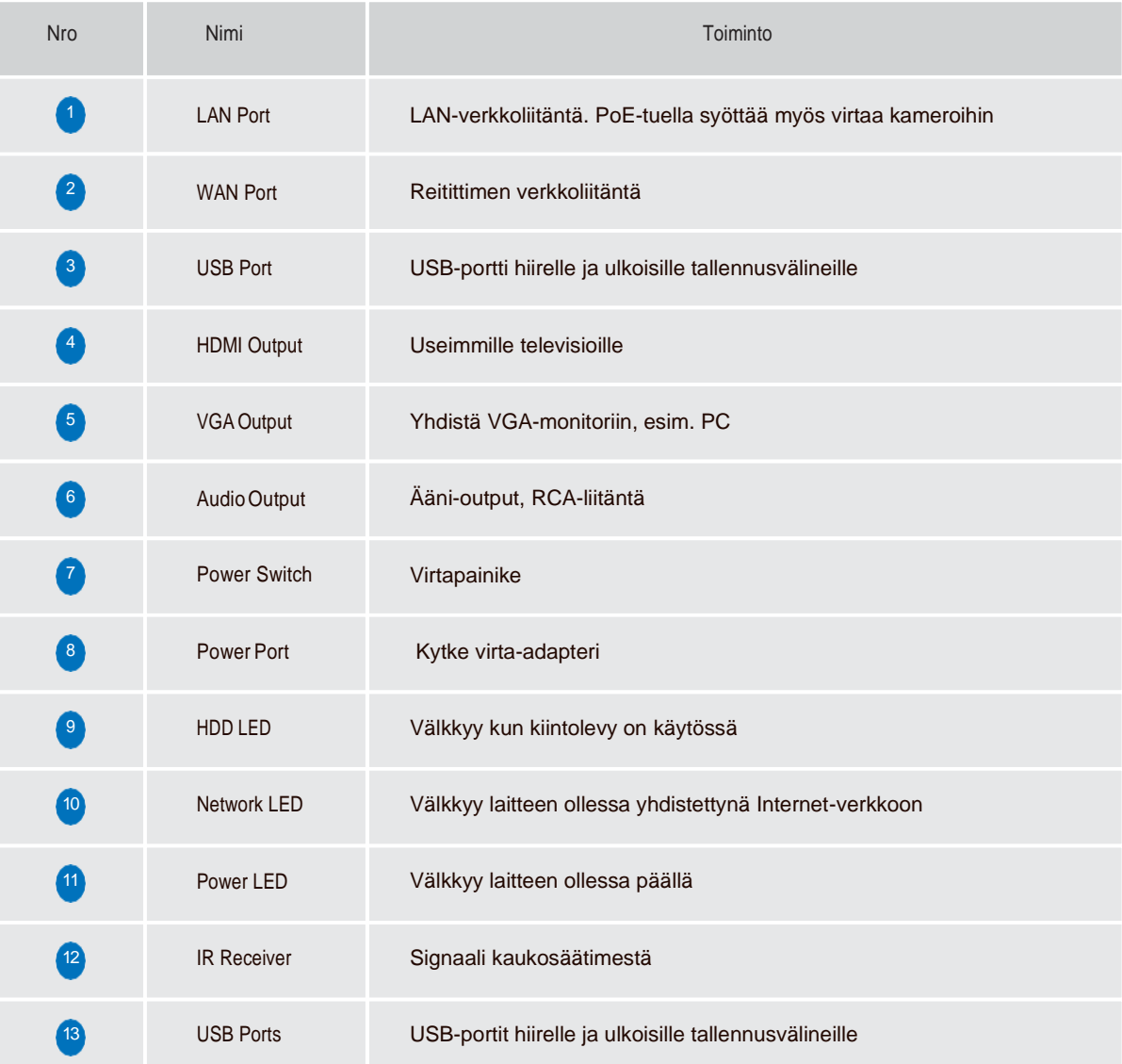

## **1.4 Kiintolevyn asennus (valinnainen)**

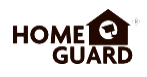

Valitsemastasi mallista riippuu, sisältääkö järjestelmä kiintolevyä. NVR-tallennin toimii useimpien 3.5" tai 2.5" SATA HDD:n kanssa.

**VAROITUS: ÄLÄ ASENNA** tai poista kiintolevyä laitteen virran ollessa päällä.

1 Kun virta on sammutettu, irrota ruuvit meisselillä laitteen molemmilta puolilta ja takapaneelista. Poista sitten NVR-laitteen kansi.

**Data- ja virtaportit kiintolevylle**

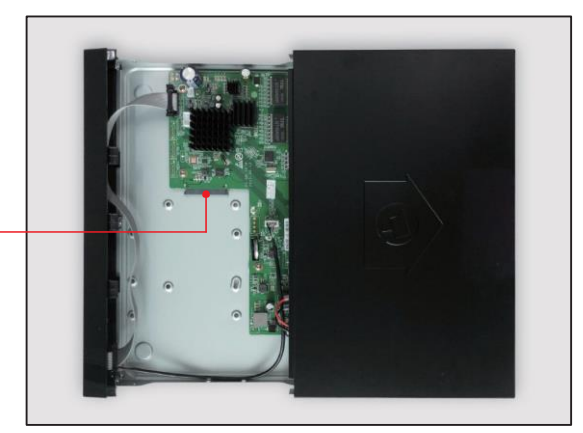

2 Yhdistä kiintolevyn data- ja virtaportit emolevyyn.

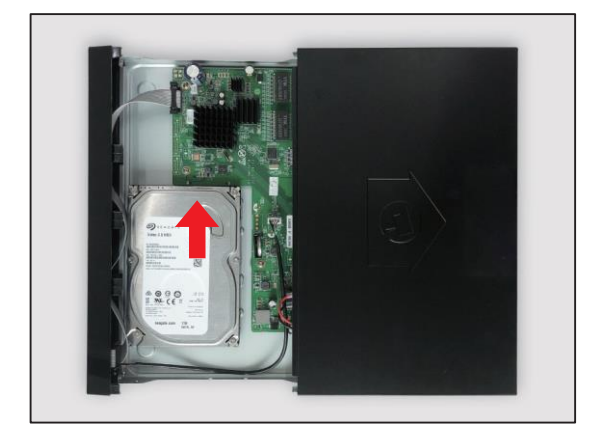

3) Pidä kiinni kiintolevystä ja NVR-laitteesta ja käännä ne varovasti ympäri. Kohdista kiintolevyn ruuvinreiät NVR-laitteen vastaaviin. Ruuvaa meisselillä pakkauksen mukana tulleet ruuvit reikiin. Ruuvien paripaikkoja on kaksi NVRtallentimen pohjassa, sekä 2.5"- että 3.5" kiintolevylle. Valitse oikea ruuvipari oman kiintolevysi koon mukaan. Kun asennus on tehty, kiinnitä kansi takaisin.

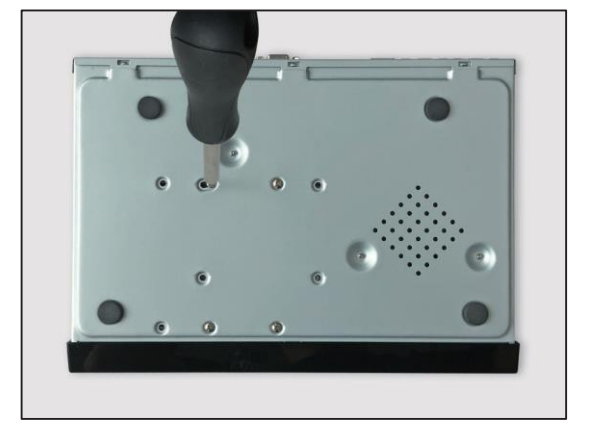

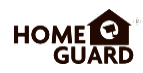

## **1.5 NVR-laitteen yhdistäminen**

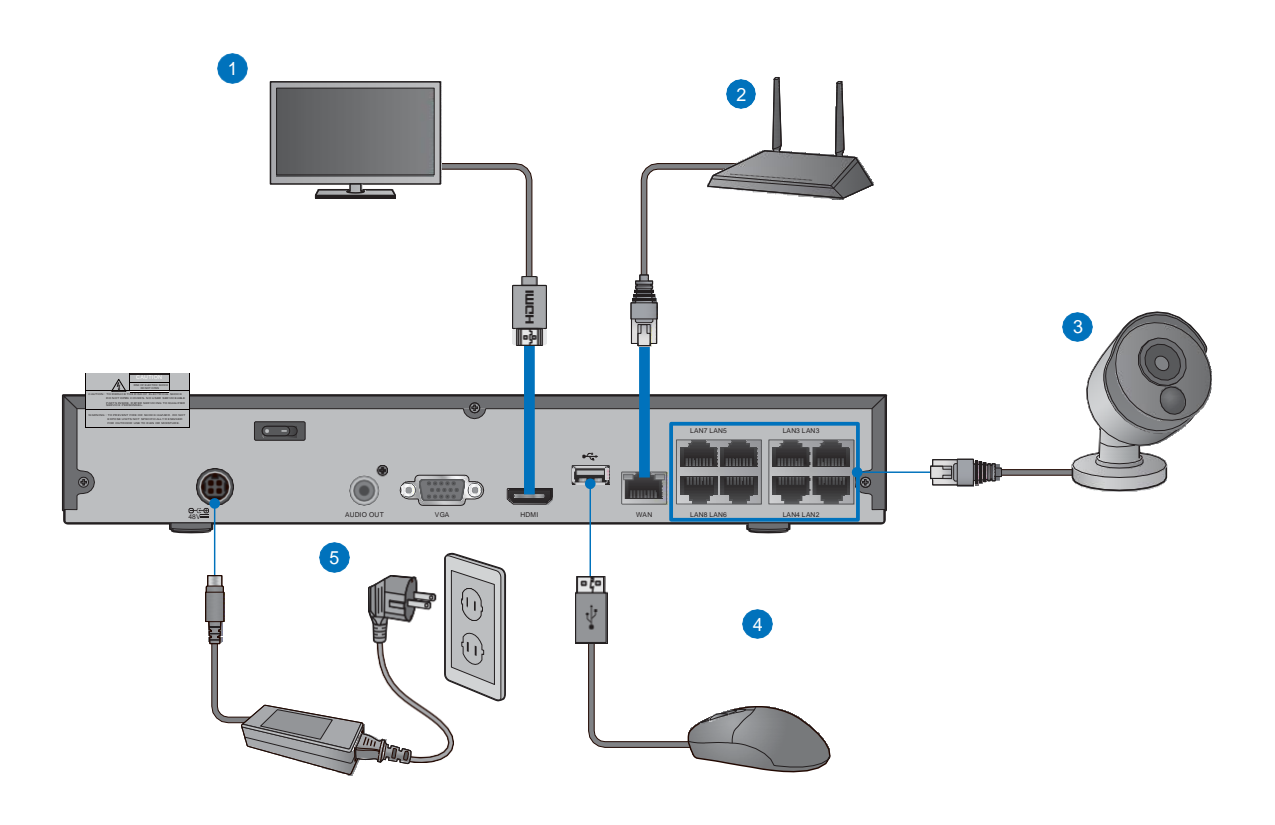

- Yhdistä monitorinäyttösi portista riippuen joko HDMI- tai VGA-kaapeli näytöstä NVR-tallentimen takapaneelin HDMI- tai VGA-porttiin. 1
- Yhdistä Ethernet-kaapelin toinen pää reitittimesi LAN-porttiin ja toinen pää tallentimen takapaneelin Ethernetporttiin. 2
- Yhdistä kamerat tallentimeen pakkauksen mukana tulleilla 60ft/18.3 m Ethernet-kaapeleilla. 3
- Yhdistä hiiri NVR-laitteen etu- tai takapaneelin USB-porttiin. 4
- Yhdistä pakkauksen mukana tulleella virta-adapterilla tallennin lähimpään pistorasiaan. Käynnistä tallennin takapaneelin virtanapilla. 5

#### **VIN KKI**

Jokainen Homeguard-kameran mukana saat asennuspaketin, jonka avulla voit kiinnittää sen seinään. Ennen kuin kiinnität kameran paikoilleen, varmista että sen kaapeli ylettyy NVR-tallentimeen.

## **1.6 Kaukosäätimen käyttö**

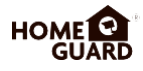

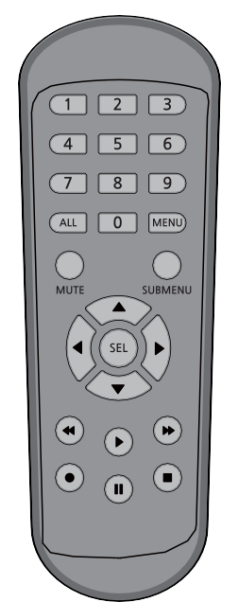

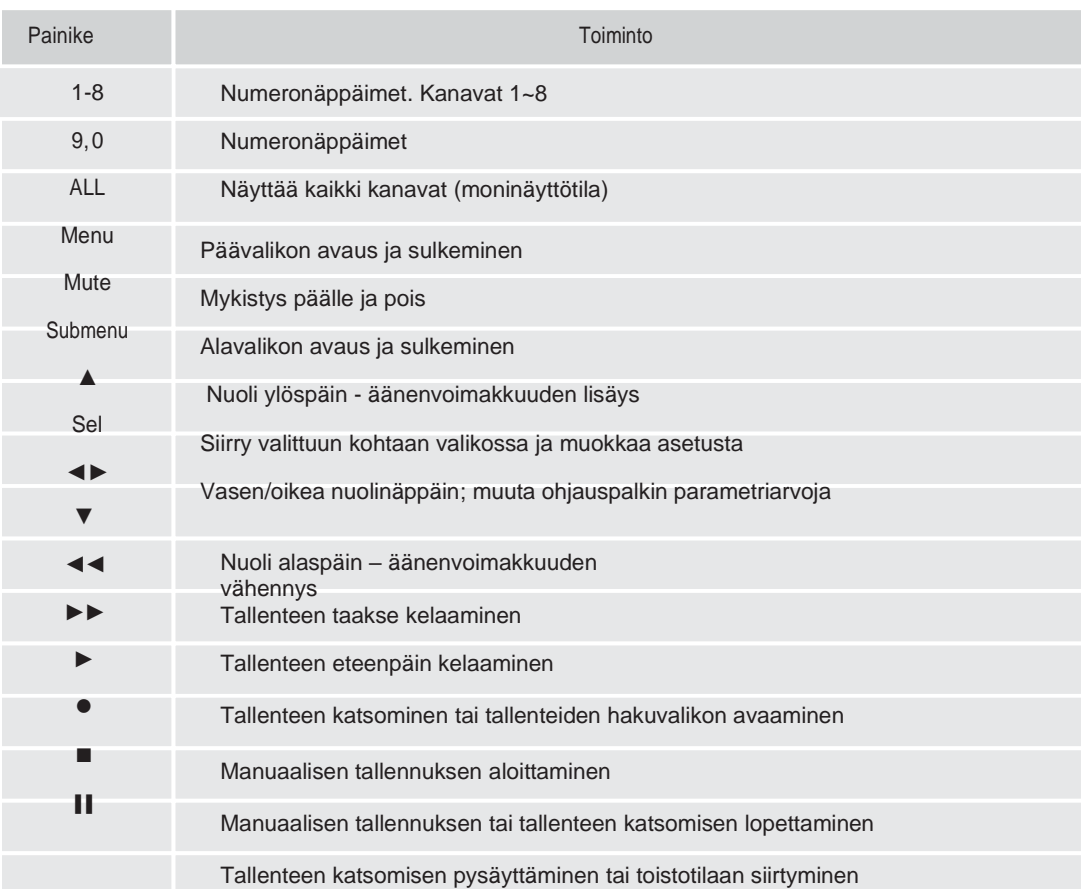

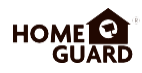

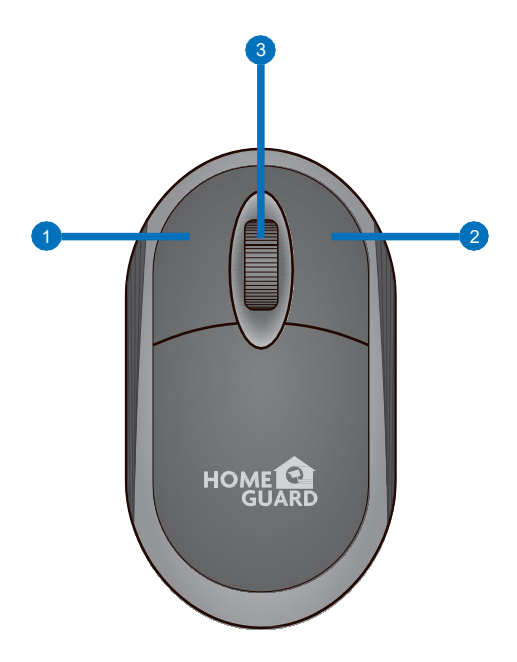

#### **Vasen näppäin:**

- Klikkaa valitaksesi valikon kohteita.
- Jaetun ruudun näkymässä voit kaksoisnapsauttaa tiettyä kanavaa nähdäksesi sen koko ruudussa. Uusi tuplaklikkaus palauttaa jaetun näyttönäkymän.
- Klikkaa kanavaa Live View -näytössä avataksesi Camera Quick Tool -palkin
- Vedä valikkotilassa asteikkoja ja oikopolkuja pitämällä näppäintä pohjassa

#### <sup>2</sup> Oikea näppäin:

- Klikkaa kerran avataksesi tehtäväpalkin Live Viewing -näkymässä.
- Klikkaa valikoissa liikkuessasi avataksesi tai sulkeaksesi alavalikkoja.

#### **3** Skrollauspyörä:

- Skrollaa liikkuaksesi ylös ja alas valikkoa.
- Kun osoitin on äänenvoimakkuussäätimen kohdalla, skrollaa säätääksesi voimakkuutta.

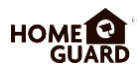

## PERUS-**TOIMINNOT**

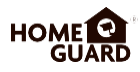

#### Luo salasana 1

Luo laitteellesi käyttäjänimi ja salasana. Salasanan TÄYTYY olla 8 merkin pituinen.

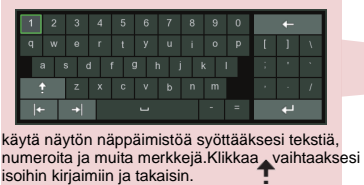

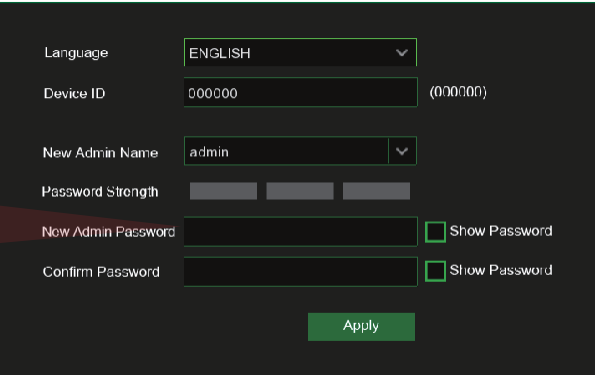

2 Aloita Wizardin käyttö

Kun NVR-laitteen käyttöönotto on valmis, Start-up Wizard tulee näkyviin. Klikkaa "Start Wizard".

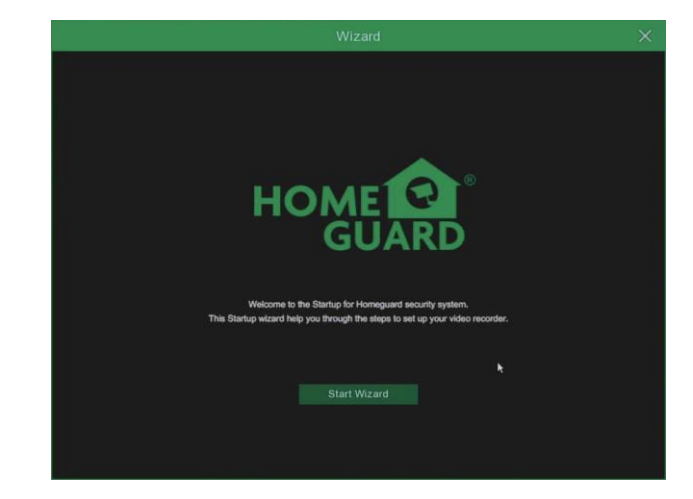

#### **3** Network - verkkoyhteys

DHCP-tilassa reititin antaa automaattisesti NVR-tallentimelle IPosoitteen.

Jos NVR ei saa IP-osoitetta, katso ohjeet NVR:n reititinoppaasta. Jos ongelma ei edelleenkään ratkea, ota yhteys tekniseen tukeen.

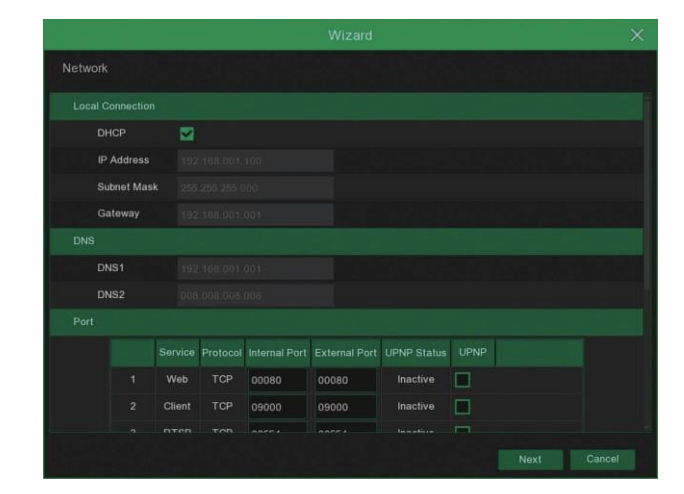

**HUOM.** Kirjoita salasanasi itsellesi muistiin:

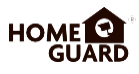

#### Päivänmäärä / aika 4

Aseta päivänmäärä ja aika, NTP, DST.

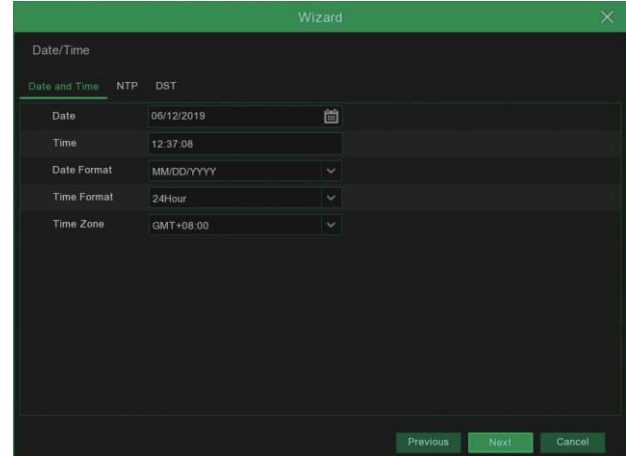

#### 5 IP-kamera

Tässä valikossa voit lisätä IP-kameroita NVR-tallentimeen.

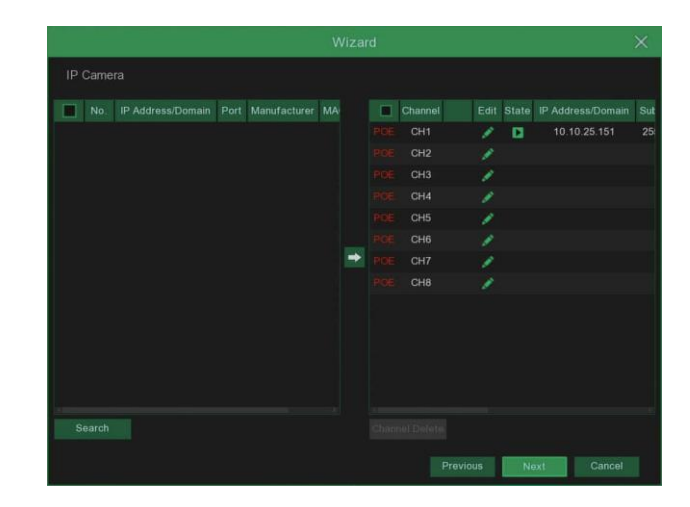

#### **6** Kiintolevy

Uudet, yhdistetyt kiintolevyt on formatoitava ennen käyttöä. Yhdistettäessä laite ilmoittaa formatoitavasta kiintolevystä. Klikkaa "Select" valitaksesi formatoimattoman kiintolevyn. Klikkaa "Format HDD" saadaksesi näkyviin kirjautumisikkunan ja syötä salasanasi kirjautuaksesi sisään. Huomioikkuna kysyy "Entire Data Will Be Erased. Do You Want To<br>Continue?". Klikkaa "OK" Continue?". Klikkaa "OK"<br>formatoidaksesi kiintolevyn. Kun formatoidaksesi etenemispalkki on täynnä, formatointi on valmis.

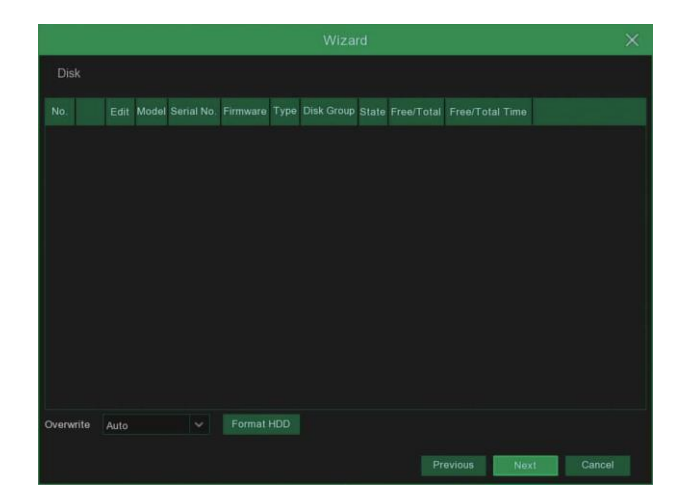

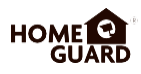

#### 7 Resoluutio

Valitse resoluutio näytöllesi VGA- tai HDMI-ulostulossa.

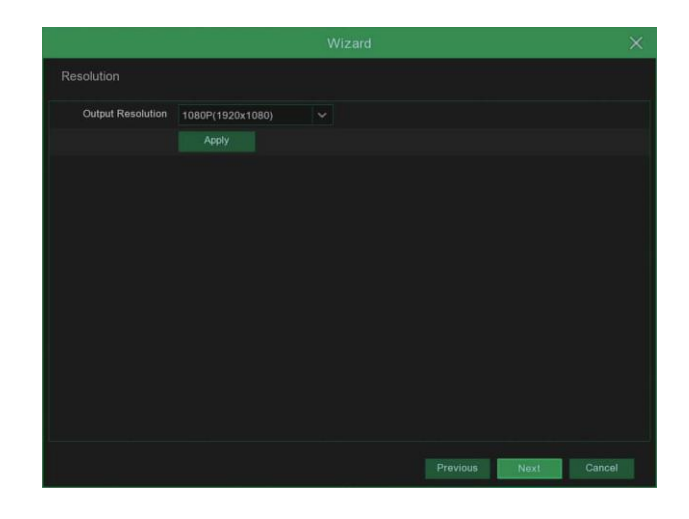

#### **8** Mobile - älylaite

Skannatessasi QR-koodin Homeguardsafesovelluksella NVR-laitteen ID tulee automaattisesti näkyviin myös älylaitteella. Voit käyttää Mobile Vieweriä heti kun olet syöttänyt NVR:n ID:n tai salasanan.

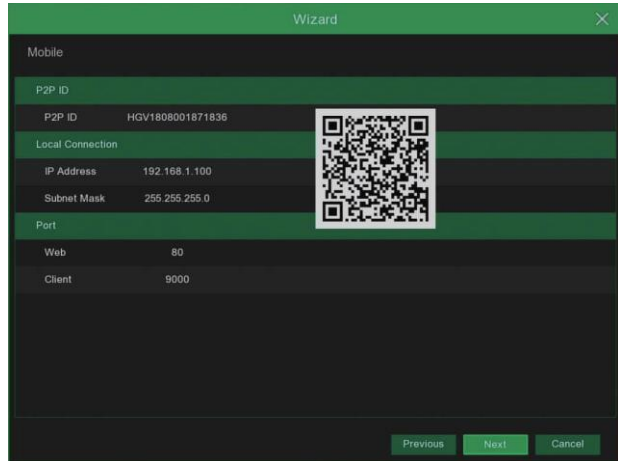

#### **9** Summary

Näyttää järjestelmän ja verkkoyhteyden yhteenvedon. Klikkaa "Finish" kun olet saanut Start-up Wizardin asetukset valmiiksi. Voit klikata "Don't show this window next time" jos et halua asetusvalikon tulevan näkyviin seuraavalla avauskerralla.

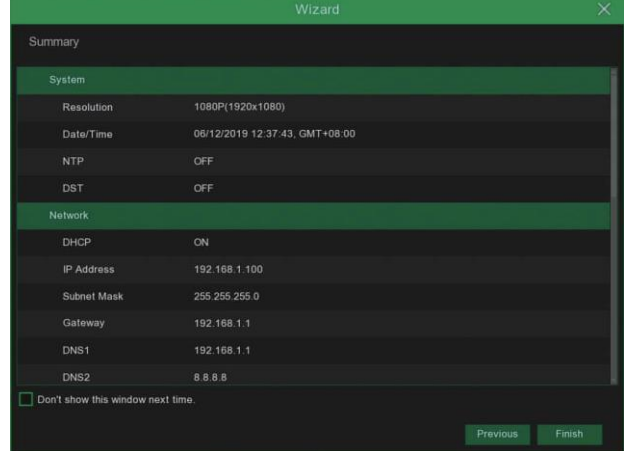

## **2.2 Pääkäyttöjärjestelmä**

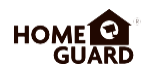

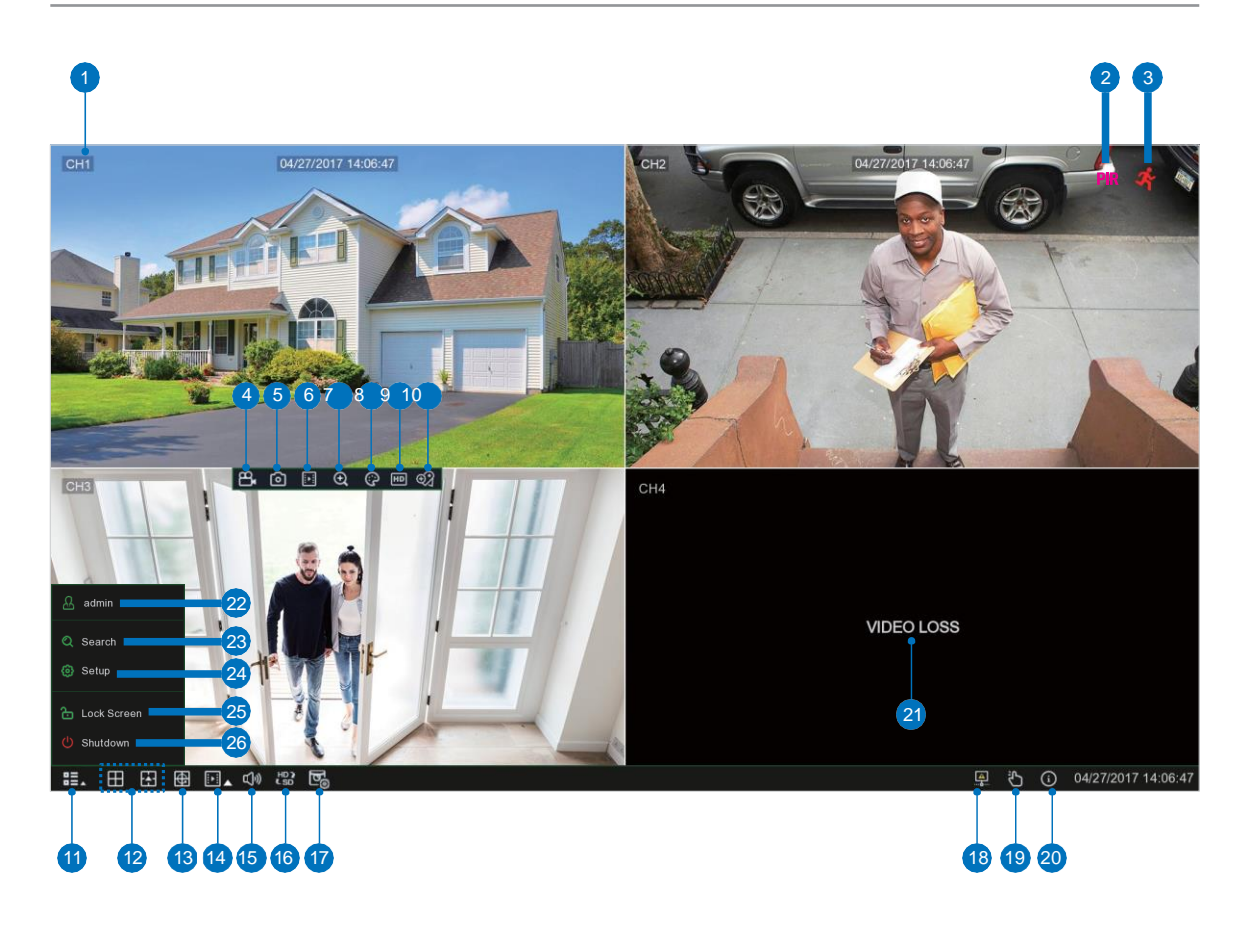

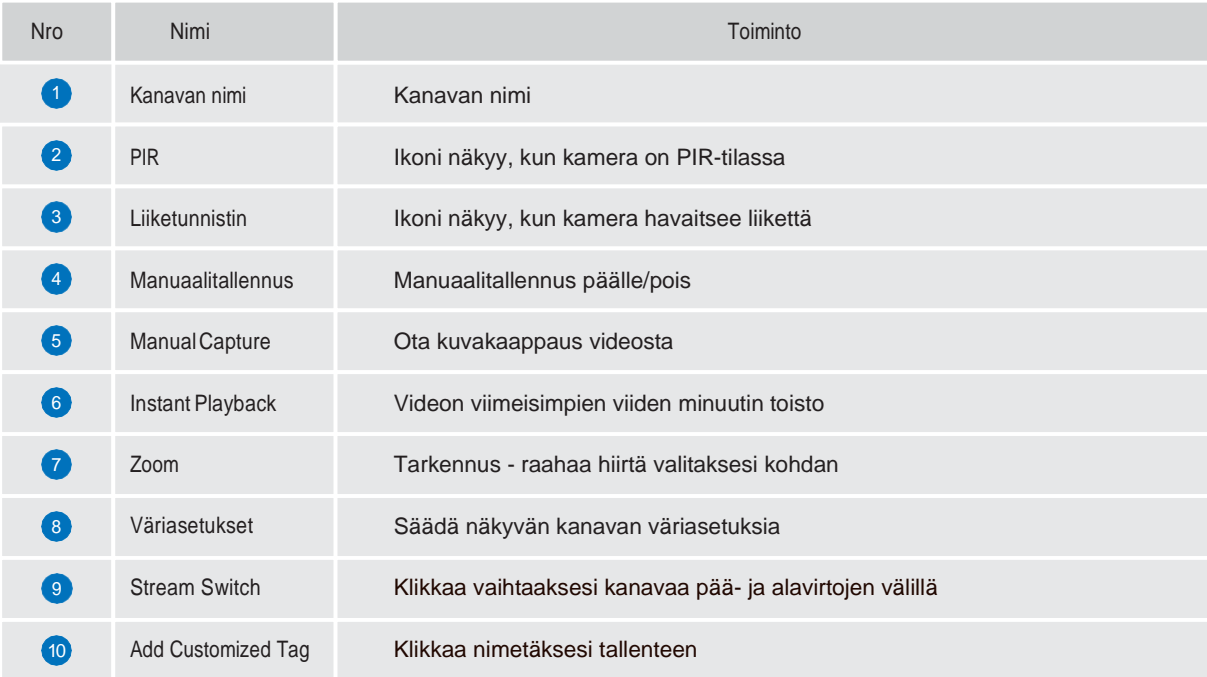

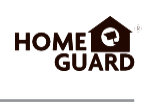

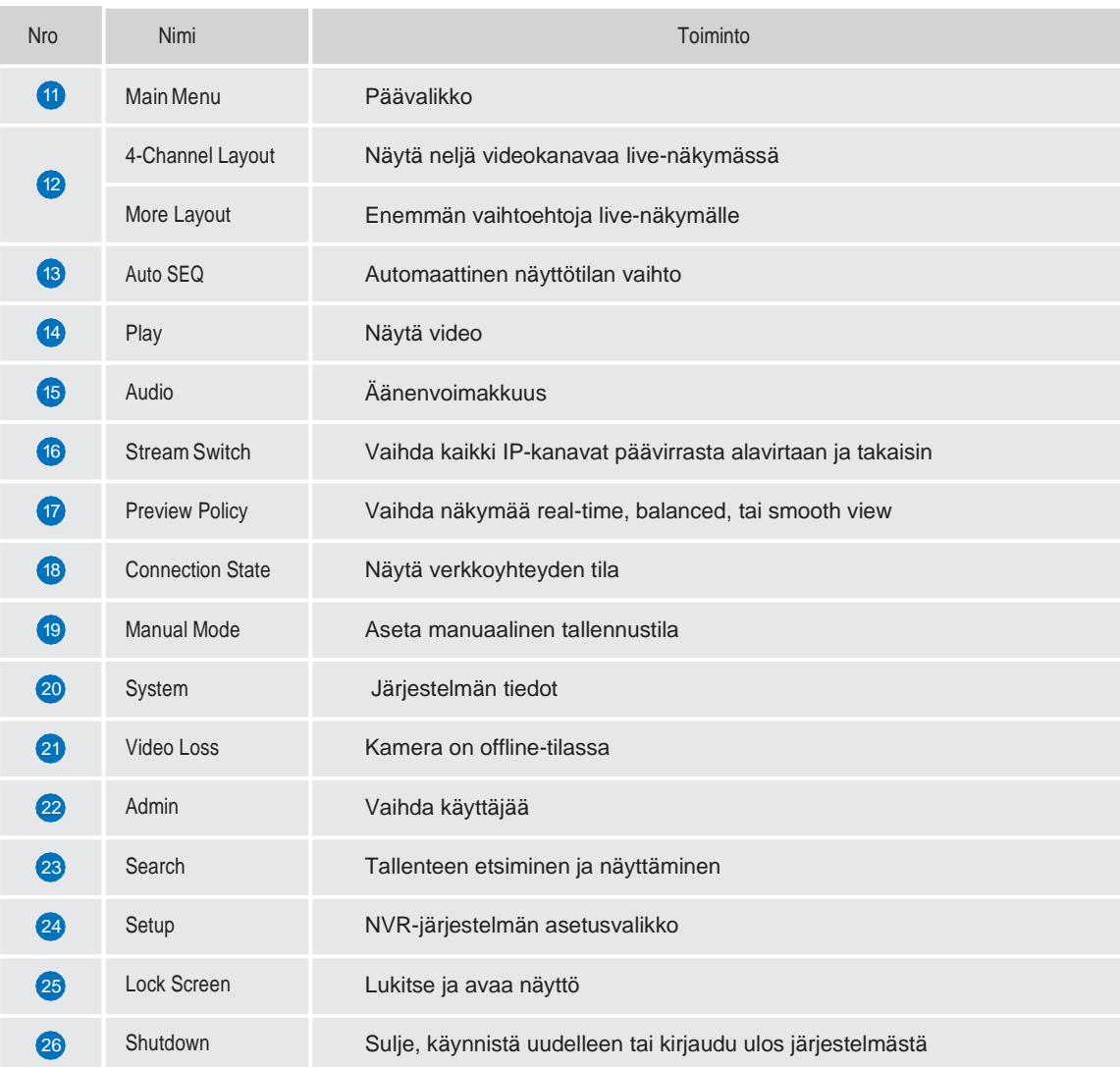

## **2.3 PIR-käyttöönotto**

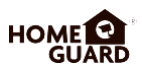

PIR on edistynyttä valvontateknologiaa, joka huomioi myös tilan lämpömuutoksia ja vähentää näin vääriä hälytyksiä liikkeentunnistuksessa. Homeguard-kameran PIR-tunnistin havaitsee ihmisten, eläinten ja ajoneuvojen aiheuttamat muutokset lämpötilassa – hälytys tapahtuu vasta, kun laite havaitsee yhtäaikaisen muutoksen sekä liikkeessä että lämmössä. Tämä innovaatio ei ainoastaan vähennä huomattavasti väärien hälytysten määrää, vaan myös säästää kiintolevyn tilaa. Todella älykästä tunnistusta siis!

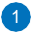

Kulje Main menu → Setup → Channel → PIR.

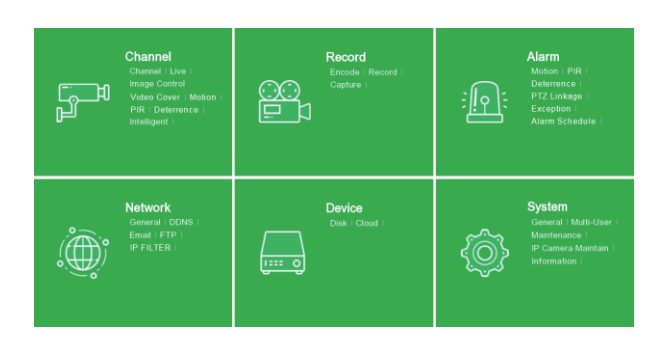

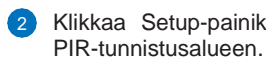

2 Klikkaa Setup-painiketta **10** asettaaksesi

Klikkaa "Select all" valitaksesi koko kentän. Klikkaa hiiren oikealla näppäimellä ja poistu, klikkaa sitten "Apply" tallentaaksesi asetukset.  $\Omega$ 

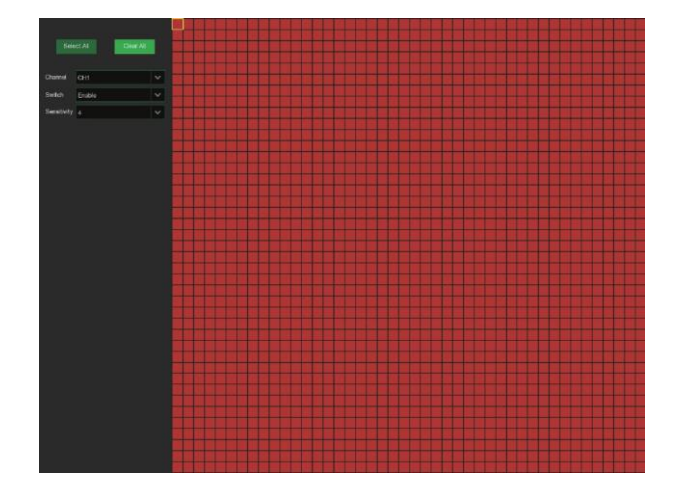

## **2.4 Tallennus**

 $\uparrow$  Kulje Main menu  $\rightarrow$  Setup  $\rightarrow$  Record  $\rightarrow$ Record.

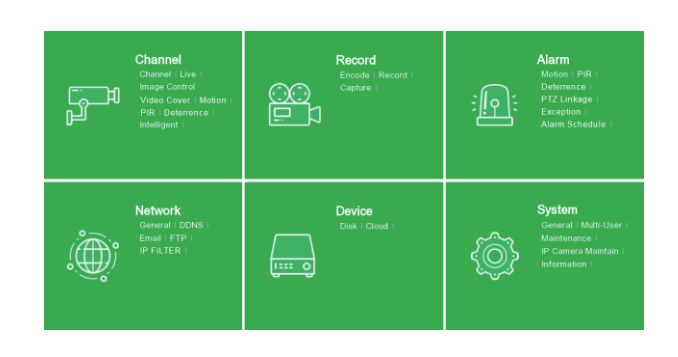

#### 2 Record

Record Switch: Merkitse kanavat, joissa haluat tallennuksen alkavan.

Stream Mode: Valitse tallennuksen laatu. Jos valitset Dualstreamin, järjestelmä tallentaa sekä pää- että alavirrassa.

PreRecord: Jos tämä vaihtoehto on käytössä, NVR-laite aloittaa tallennuksen muutamaa sekuntia ennen<br>hälytystapahtuman alkua. Käytä tätä hälytystapahtuman vaihtoehtoa, jos ensisijainen tallennustyyppi on liike- tai I/O-hälytys.

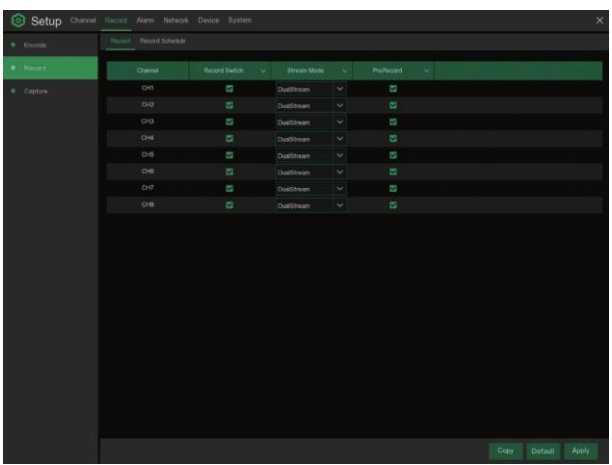

#### <sup>3</sup> Record Schedule

Tämän valikon avulla voit valita, milloin NVRlaite tallentaa videokuvaa ja määrittää jokaiselle kanavalle oman kuvaustilan. Tallennusaikataulun avulla voit asettaa aikataulun päiville ja tunneille normaaliin (jatkuvaan) tallennukseen, liiketunnistin- ja PIR-tunnistintallennukseen. Asettaaksesi tallennustilan klikkaa ensin tallennustyyppipainiketta (Normal, Motion, PIR), tyypin ollessa valittuna raahaa sitten kursoria merkitäksesi sille aika-alueet.

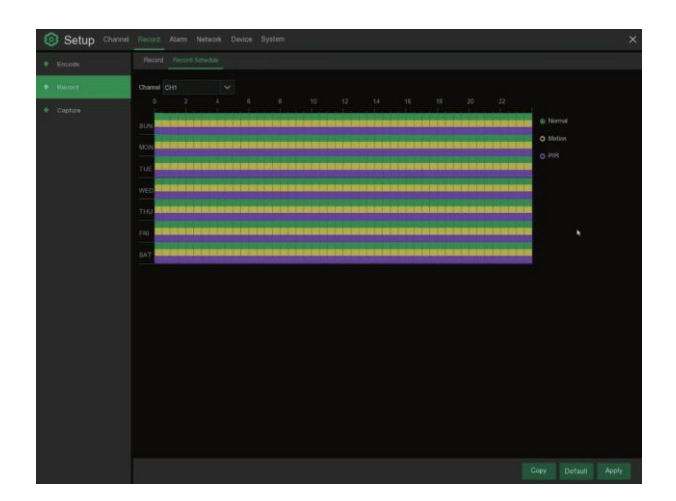

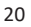

## **2.5 Tallenteen katsominen**

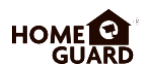

Klikkaa päävalikon Search-painiketta päästäksesi haku- / tallenneosioon.

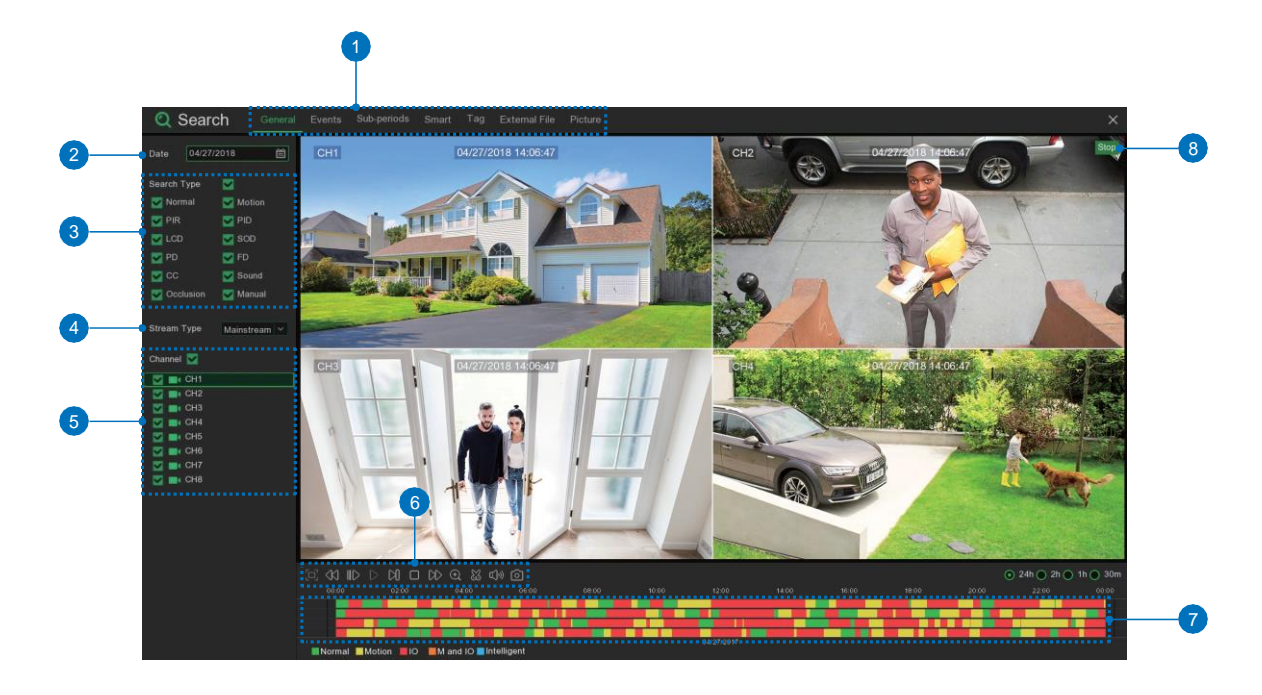

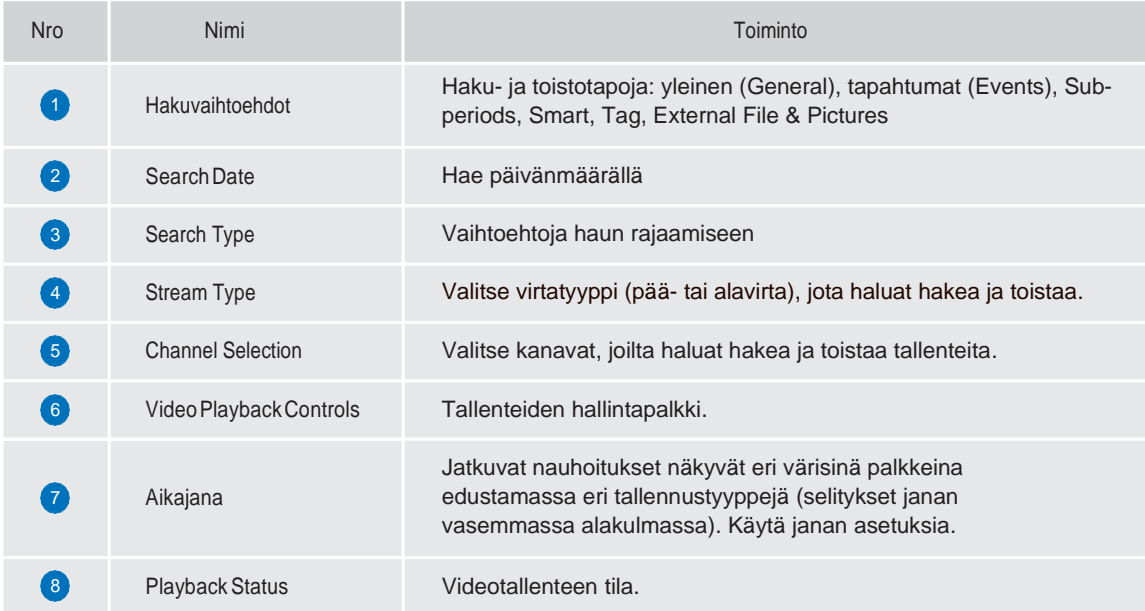

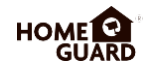

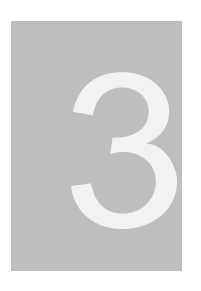

## ÄLYLAITTEEN **YHDISTÄMINEN**

## **3.1 Ennen kuin aloitat**

- Varmista että sinulla on reititin ja nopea Internet-yhteys (eivät kuulu pakkaukseen).
- Yhdistä NVR-tallennin reitittimeesi Ethernet-kaapelilla (ohjeet oppaassa).
- Päivitä kaikki ohjelmistot ja sovellus uusimpiin versioihin.
- Huomaa, että upload-nopeuden on oltava 1Mbps videoiden etäkatseluun.
- Järjestelmään voi yhdistää samanaikaisesti korkeintaan kolme (3) laitetta.

## **3.2 Hanki sovellus**

Voit ladata Homeguardsafe-sovelluksen helposti älylaitteeseesi skannaamalla alla olevan QR-koodin tai hakemalla sovellusta sanalla "**Homeguardsafe**" App Storessa (Apple) tai Google Play -kaupassa (Android).

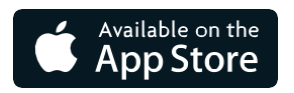

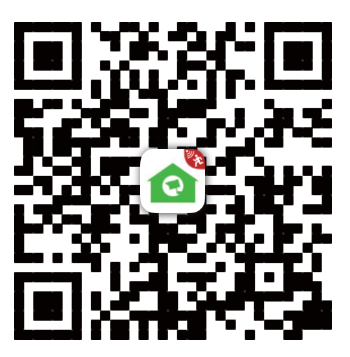

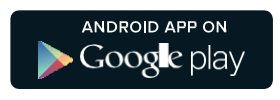

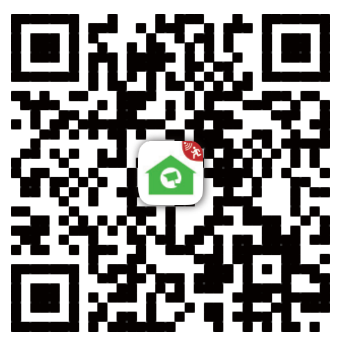

iOS-iPhonejaiPad Android – Puhelin ja tabletti

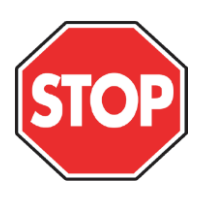

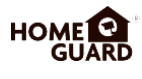

## **3.3 Käyttöjärjestelmä**

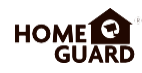

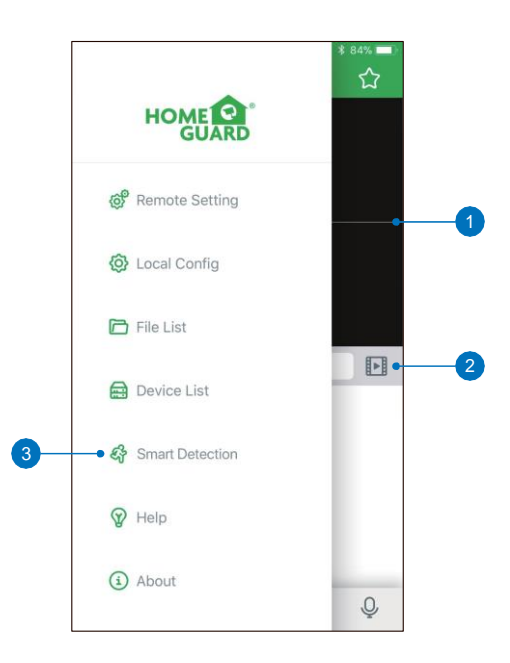

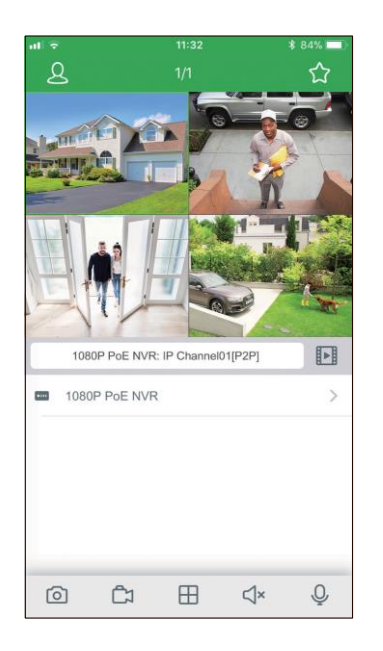

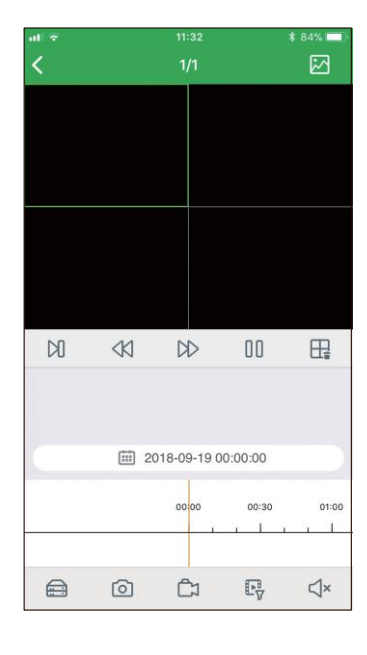

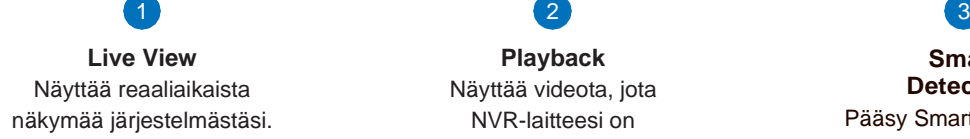

**Playback** Näyttää videota, jota NVR-laitteesi on tallentanut.

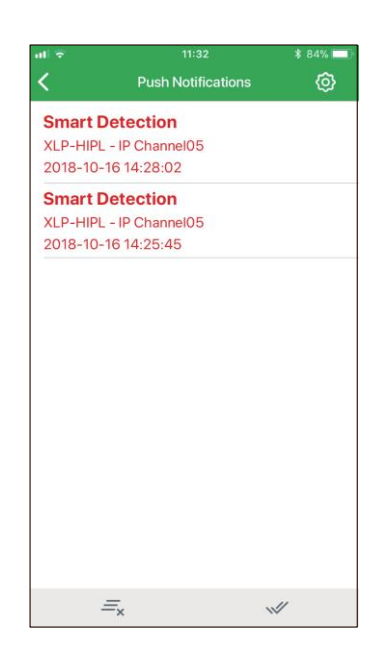

**Smart Detection** Pääsy Smart Detectionilmoituslistaan. Voit myös ottaa push-ilmoitukset käyttöön.

## **3.4 iPhone-käyttäjä**

Hae ja asenna ilmainen Homeguardsafe-sovellus App Storesta. Napauta Homeguardsafe-ikonia avataksesi sovelluksen.

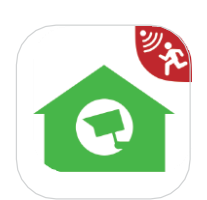

HO

2<sup>2</sup> Kun sovellus on auki, napauta avataksesi valikon. Napauta sitten avataksesi laitelistauksen.

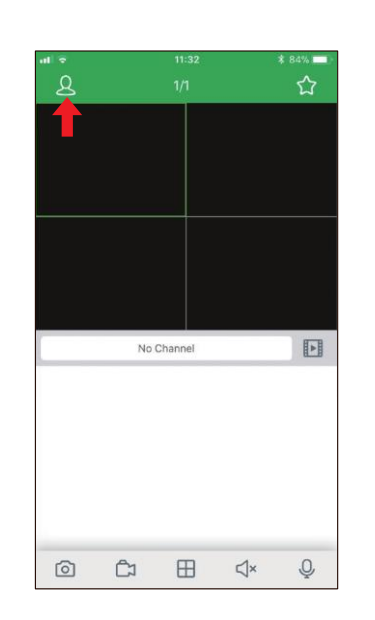

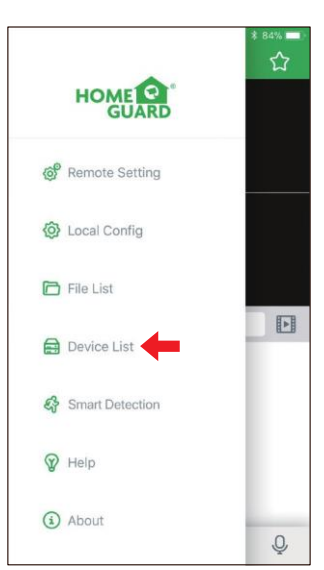

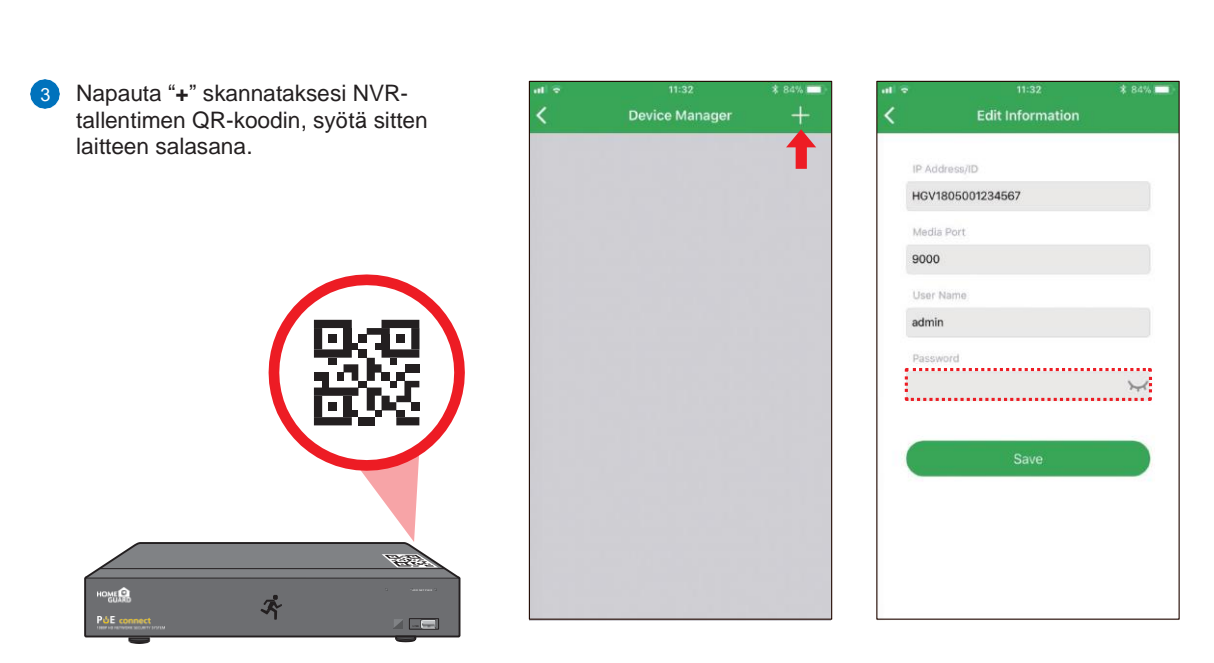

Napauta "Save" lisätäksesi NVR-laitteen. Sovellus avautuu live-näkymässä ja alkaa näyttää suoraa kuvaa kaikista yhdistetyistä kameroista. 4

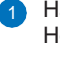

## **3.5 iPad-käyttäjä**

Hae ja asenna ilmainen Homeguardsafe-sovellus App Storesta. Napauta Homeguardsafe-ikonia avataksesi sovelluksen.

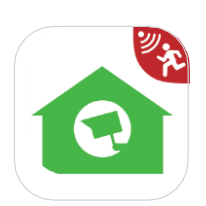

НC

2<sup>2</sup> Kun sovellus on auki, napauta avataksesi valikon. Napauta sitten avataksesi laitelistauksen.

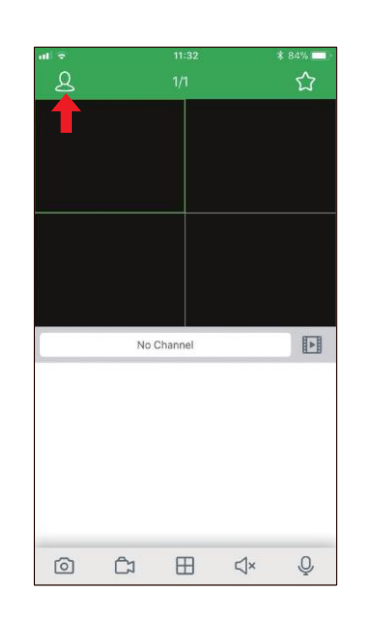

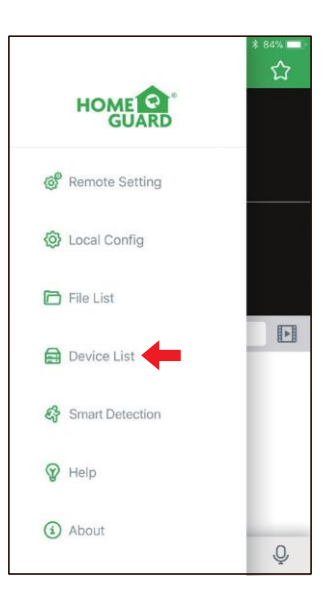

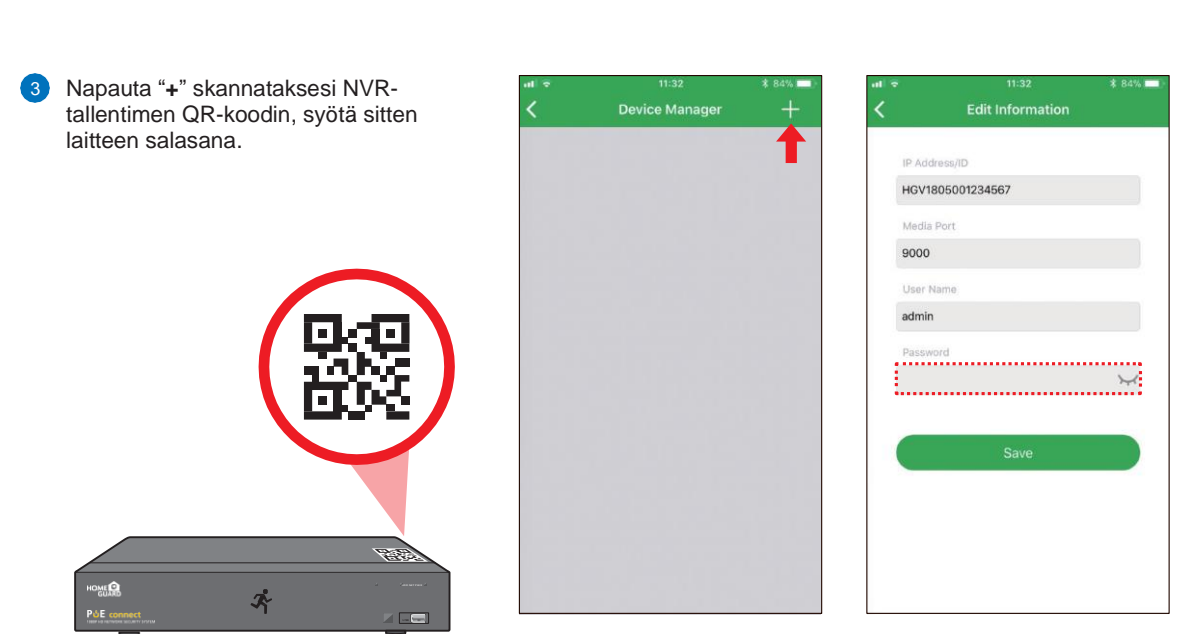

Napauta "Save" lisätäksesi NVR-laitteen. Sovellus avautuu live-näkymässä ja alkaa näyttää suoraa kuvaa kaikista yhdistetyistä kameroista. 4

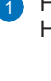

1

Hae ja asenna ilmainen Homeguardsafe-sovellus Google Play -kaupasta. Napauta Homeguardsafe-ikonia avataksesi sovelluksen.

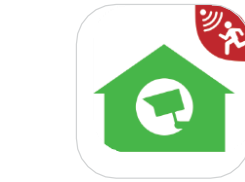

**HOM** GU

2<sup>2</sup> Kun sovellus on auki, napauta avataksesi valikon. Napauta sitten avataksesi laitelistauksen.

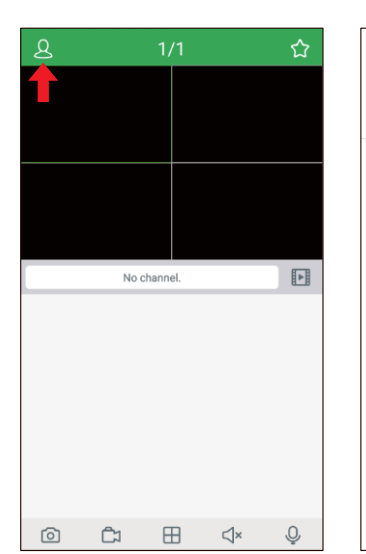

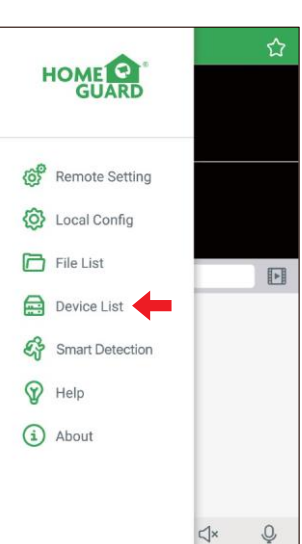

4

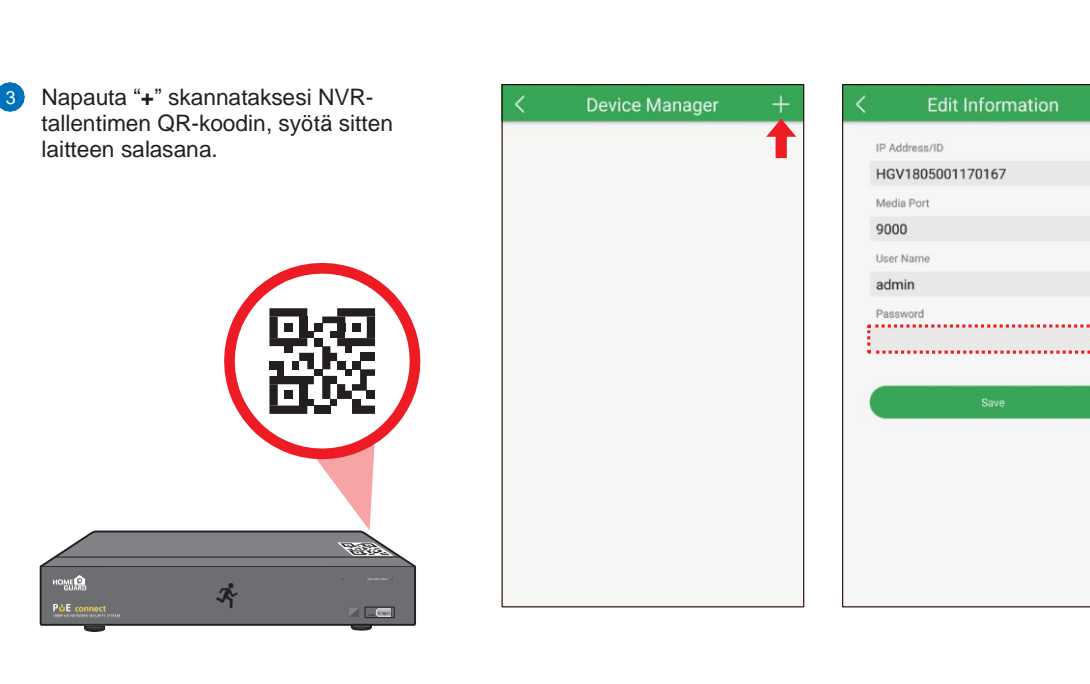

27

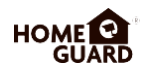

## PC:N JA MAC:N **YHDISTÄMINEN**

## **4.1 Homeguardsafe-käyttöjärjestelmä PC:lle ja Mac:ille**

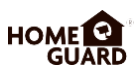

Avaa pakkauksen mukana tullut CD koneellasi. Etsi CD:ltä käyttöjärjestelmän "Homeguardsafe"-niminen asennustiedosto ja asenna se. 1

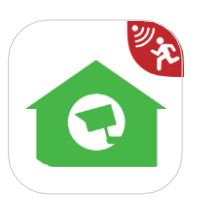

2<sup>3</sup> Asennuksen jälkeen työpöydälle ilmestyy järjestelmän ikoni. Tuplaklikkaa ikonia, ja näkyviin tulee kirjautumisikkuna. Syötä käyttäjänimesi ja salasana, ja klikkaa sitten "Login" avataksesi järjestelmän.

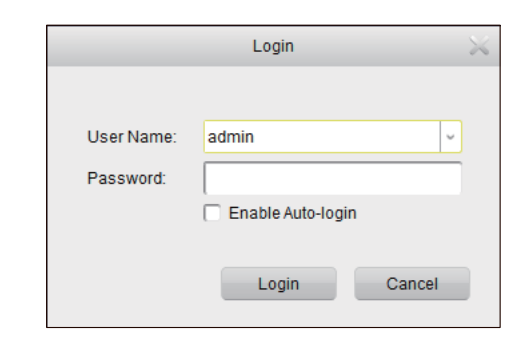

Homeguardsafe Add Device Wizard on nyt auki. Nyt voit lisätä uuden laitteen. Klikkaa "Next". 3

*Huom. Jos Add Device Wizard ei aukea, klikkaa "Help" avataksesi sen manuaalisesti.*

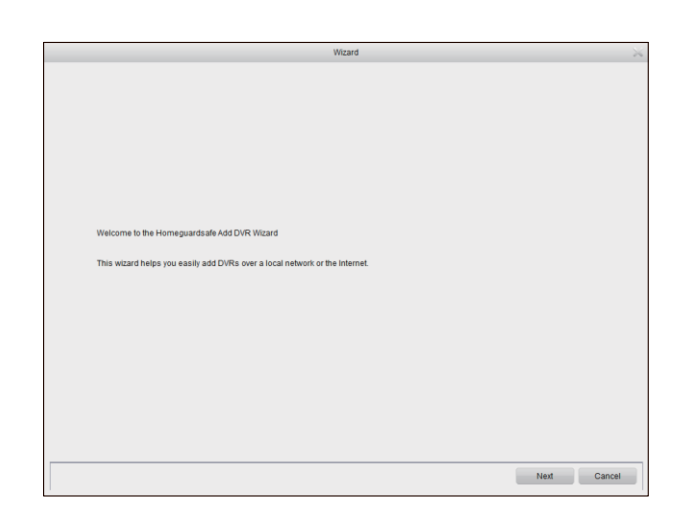

Klikkaa "Add Online Device" ja järjestelmä skannaa kaikki NVRlaitteet, jotka on yhdistetty LANverkkoon. 4

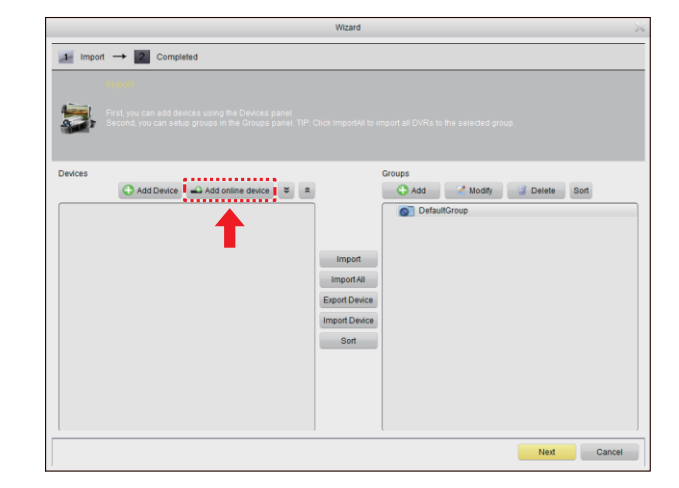

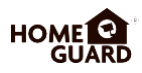

5 Klikkaa listan NVR-laitetta, ja sen IP-osoite, portti ja kanavanumero tulevat näkyviin. Klikkaa "Add Selected Device" lisätäksesi laitteen listalle.

*Huom. Jos NVR-laitettasi ei näy listalla, klikkaa ensin "Exit" ja sitten "Add Device" lisätäksesi laitteen IP-osoitteen manuaalisesti listalle.*

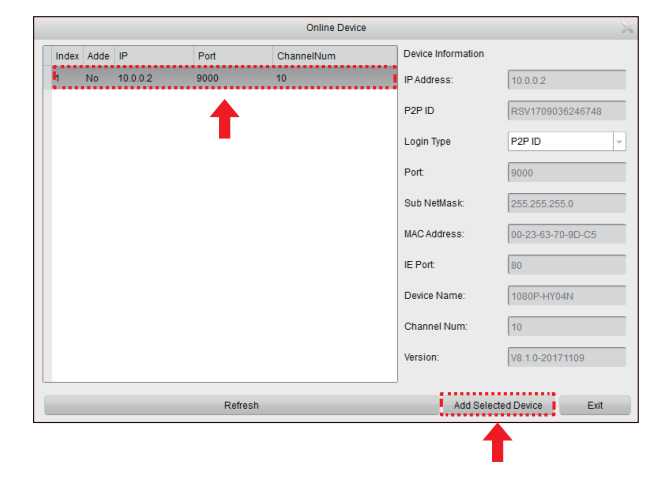

Anna valitulle NVR-laitteelle nimi (Device Name), esimerkiksi Koti, Toimisto jne. Syötä NVR-laitteesi käyttäjänimi ja salasana. Klikkaa "Add".  $\epsilon$ 

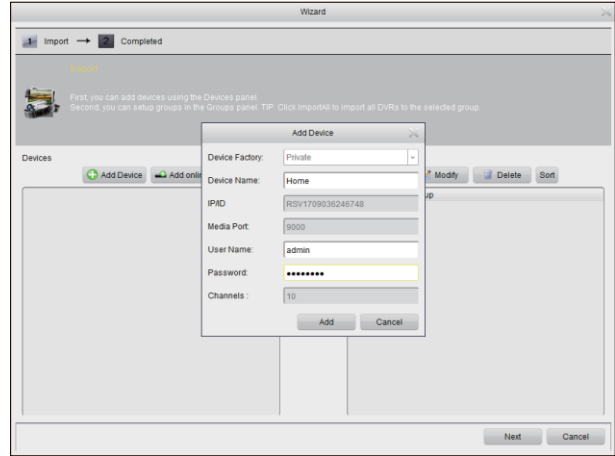

7 Klikkaa "Import All" tuodaksesi kaikki NVR-laitteet oletusryhmään.

Klikkaa "Next" ja sen jälkeen "Finish" viimeistelläksesi Wizard-ohjelman.

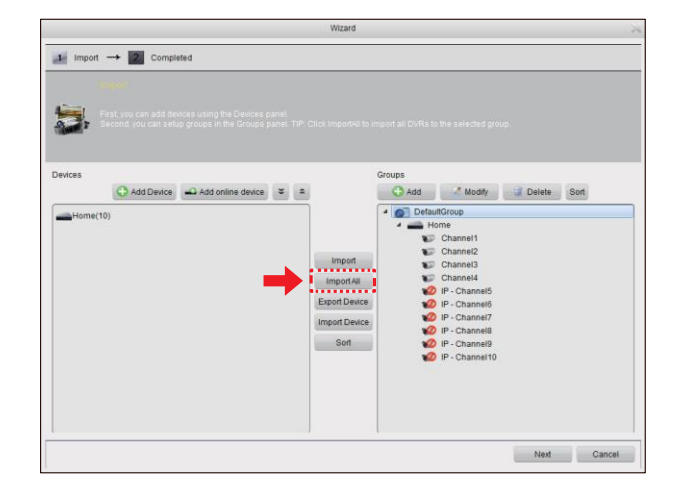

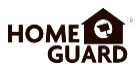

8 Klikkaa "Control Panel" -painiketta. Klikkaa sitten "Main View" -ikonia.

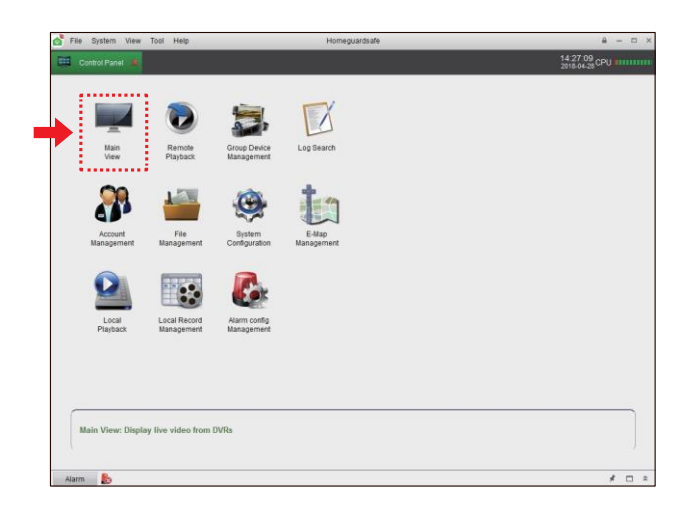

9) Klikkaa ja vedä oletusryhmä näyttöikkunaan saadaksesi näkyviin reaaliaikaista kuvaa järjestelmästäsi.

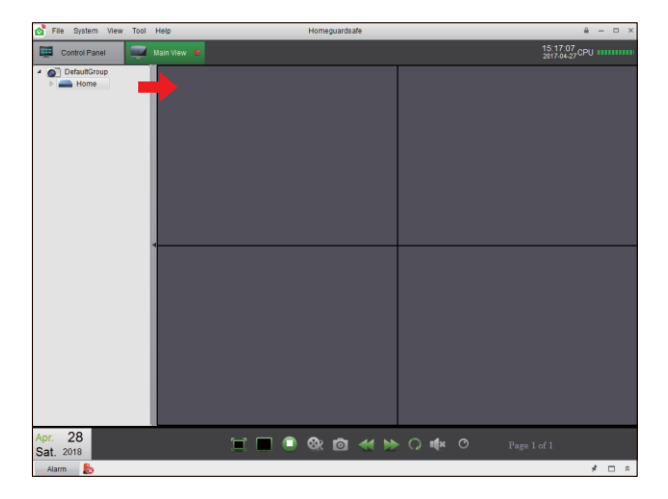

## **4.2 Etäkäyttö Web Clientilla**

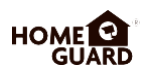

#### **IE- / Chrome- / Firefox -selaimet**

- Käynnistä selain PC-koneellasi ja syötä NVR-laitteesi IP-osoite tai DDNS -domainnimi ("Host Name") URLosoitekenttään. 1
- Kun avaat Web Clientin ensimmäistä kertaa, järjestelmä vaatii asentamaan selainlaajennuksen. 2

Klikkaa "Download" ladataksesi laajennuksen ja asentaaksesi ("Install") sen tietokoneellesi.

You haven't installed the plugin or it is not the latest version.

Please click download to download the latest plugin.

Please close browser before plugin installation!!!

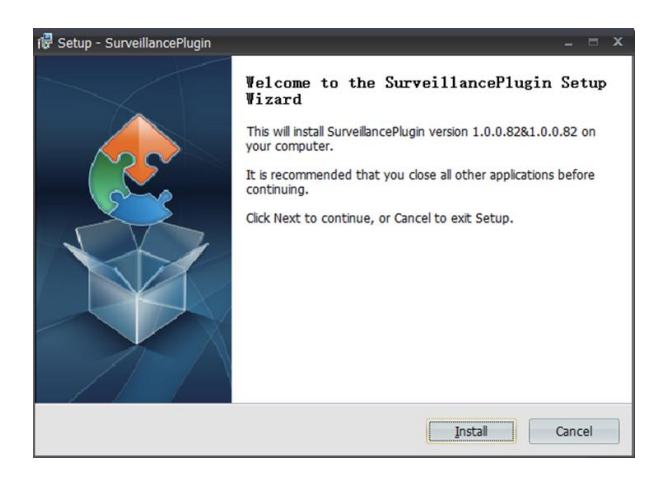

Kun laajennus on asennettu, sulje selain ja avaa se uudelleen. Toista kohta 1 avataksesi kirjautumissivun. Syötä käyttäjänimesi ja salasanasi, kirjaudu sitten sisään painamalla "Login". 3

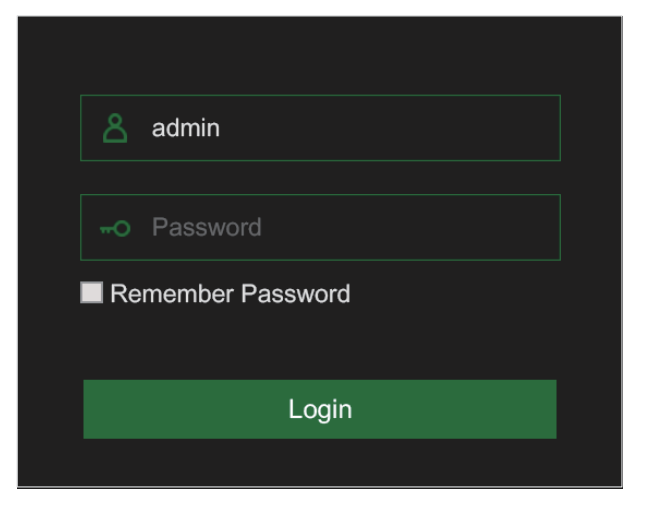

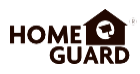

### **Safari-selain**

2

Käynnistä Safari-selain Mac-koneellasi ja syötä NVR-laitteesi IP-osoite tai DDNS-domainnimi ("Host Name") URLosoitekenttään. 1

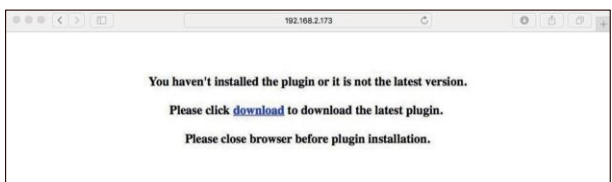

Kun avaat Web Clientin ensimmäistä kertaa, järjestelmä vaatii asentamaan selainlaajennuksen.

Klikkaa "Download" ladataksesi laajennuksen. Tietokoneellesi latautuu tiedosto "SurveillanceClient.dmg". Paikanna ladattu tiedosto ja tuplaklikkaa sitä.

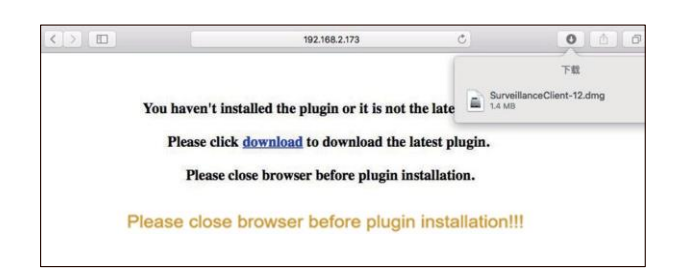

Klikkaa "Continue" → "Install". Syötä Mac-koneesi käyttäjänimi ja salasana, klikkaa "Install Software". Kun asennus on valmis, klikkaa "Close". 3

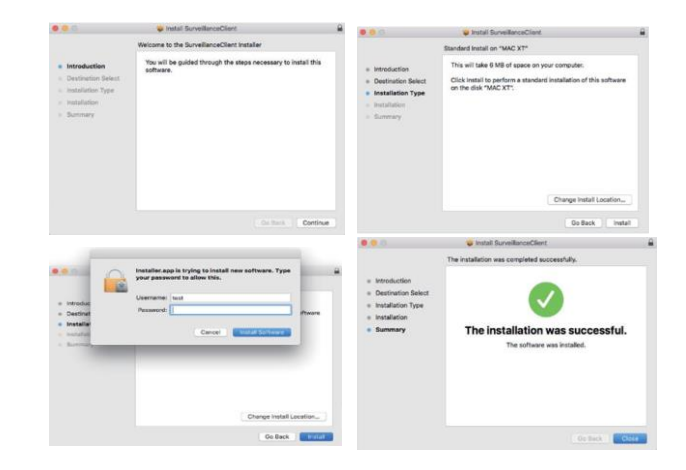

Sulje Safari-selain ja avaa se uudelleen. Toista kohta 1 avataksesi Web Clientin kirjautumissivun. Syötä käyttäjänimesi ja salasanasi, kirjaudu sitten sisään painamalla "Login". 4

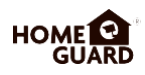

## **Live-näkymä**

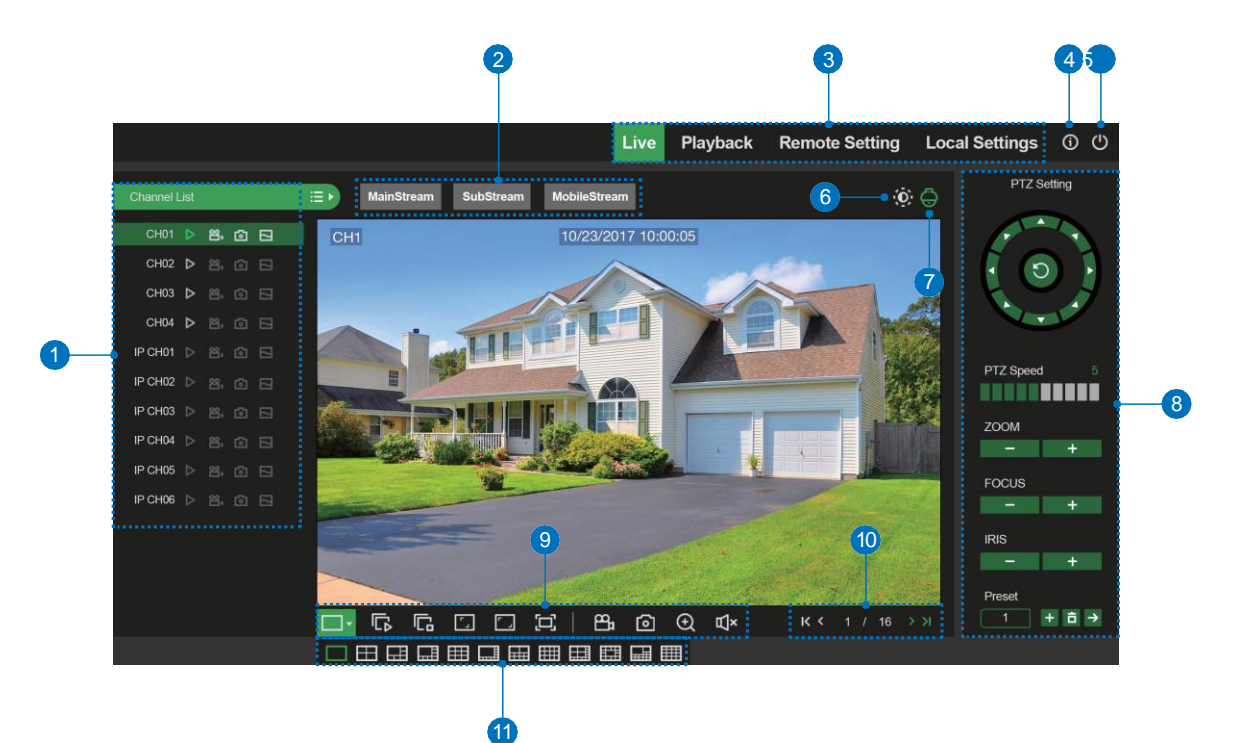

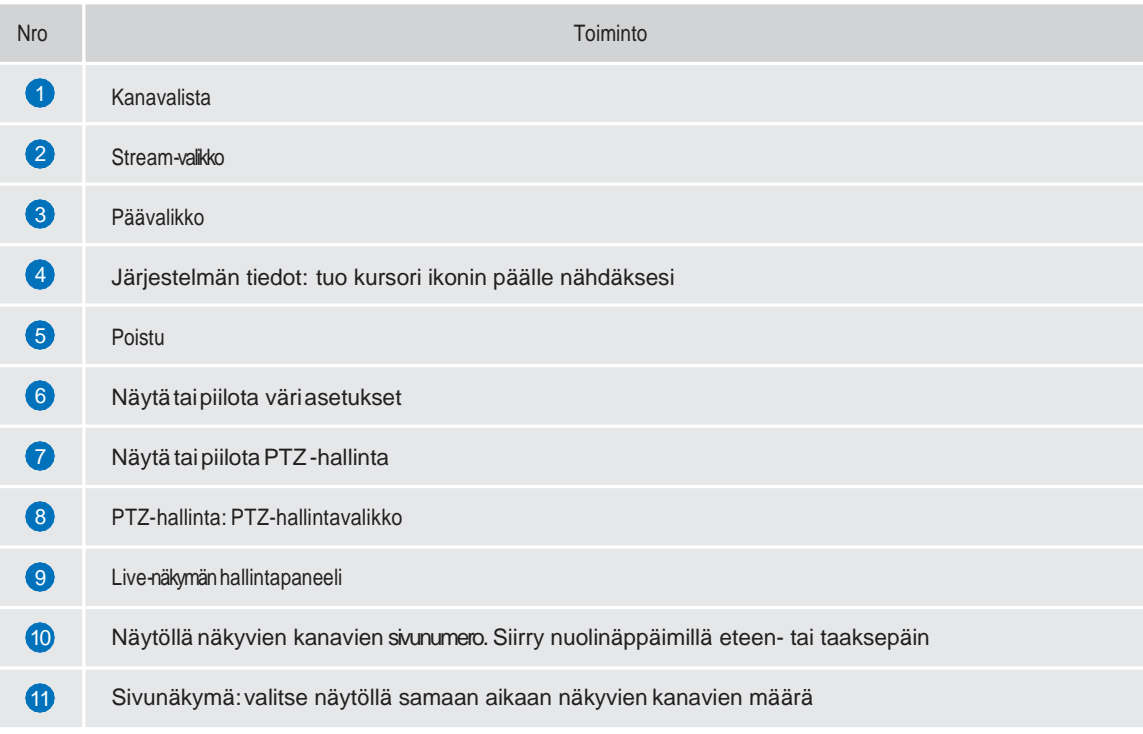

## **4.3 Homeguard Cloud Access**

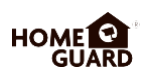

Avaa selaimesi ja mene osoitteeseen **[www.homeguardsafe.com](http://www.homeguardsafe.com/)** Kirjaudu sisään tunnuksillasi. 1

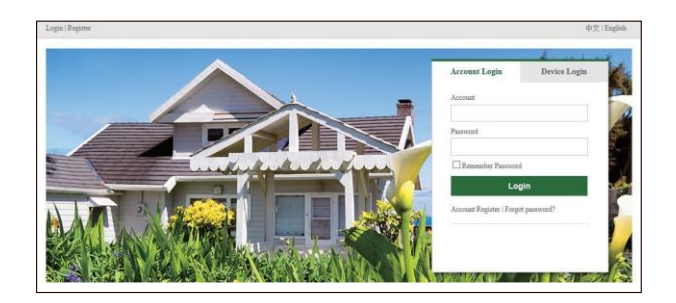

Klikkaa "Device Manager", syötä laitteesi tiedot ja klikkaa "Save" lisätäksesi NVRtallentimesi.

2

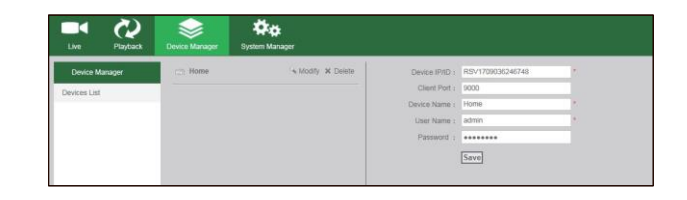

Klikkaa "Live". Klikkaa avautuneesta luettelosta ►. Ruudussa alkaa näkyä reaaliaikaista kuvaa järjestelmästäsi.  $\overline{2}$ 

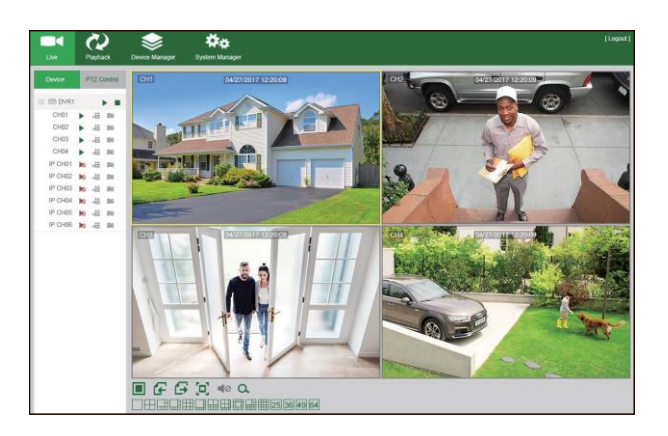

Jos haluat katsella NVR-järjestelmän aikaisemmin tallentamaa kuvaa, klikkaa "Playback". 4

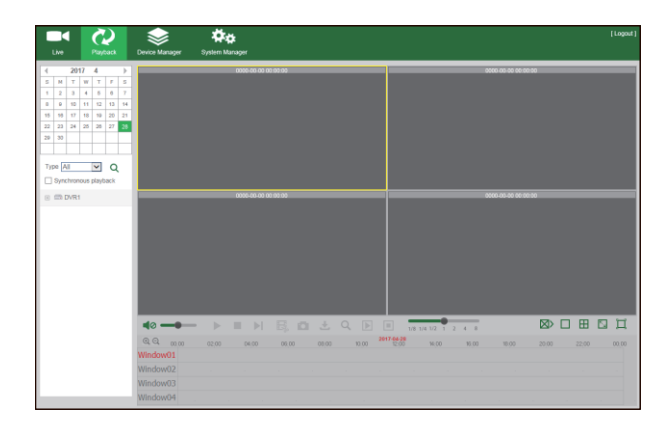

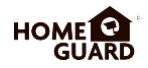

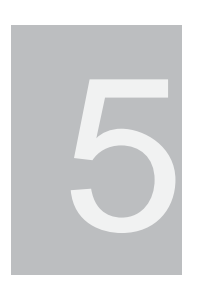

## TEKNINEN **TUKI**

## **5.1 Tekninen erittely**

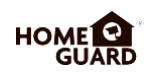

## **Homeguard PoE NVR**

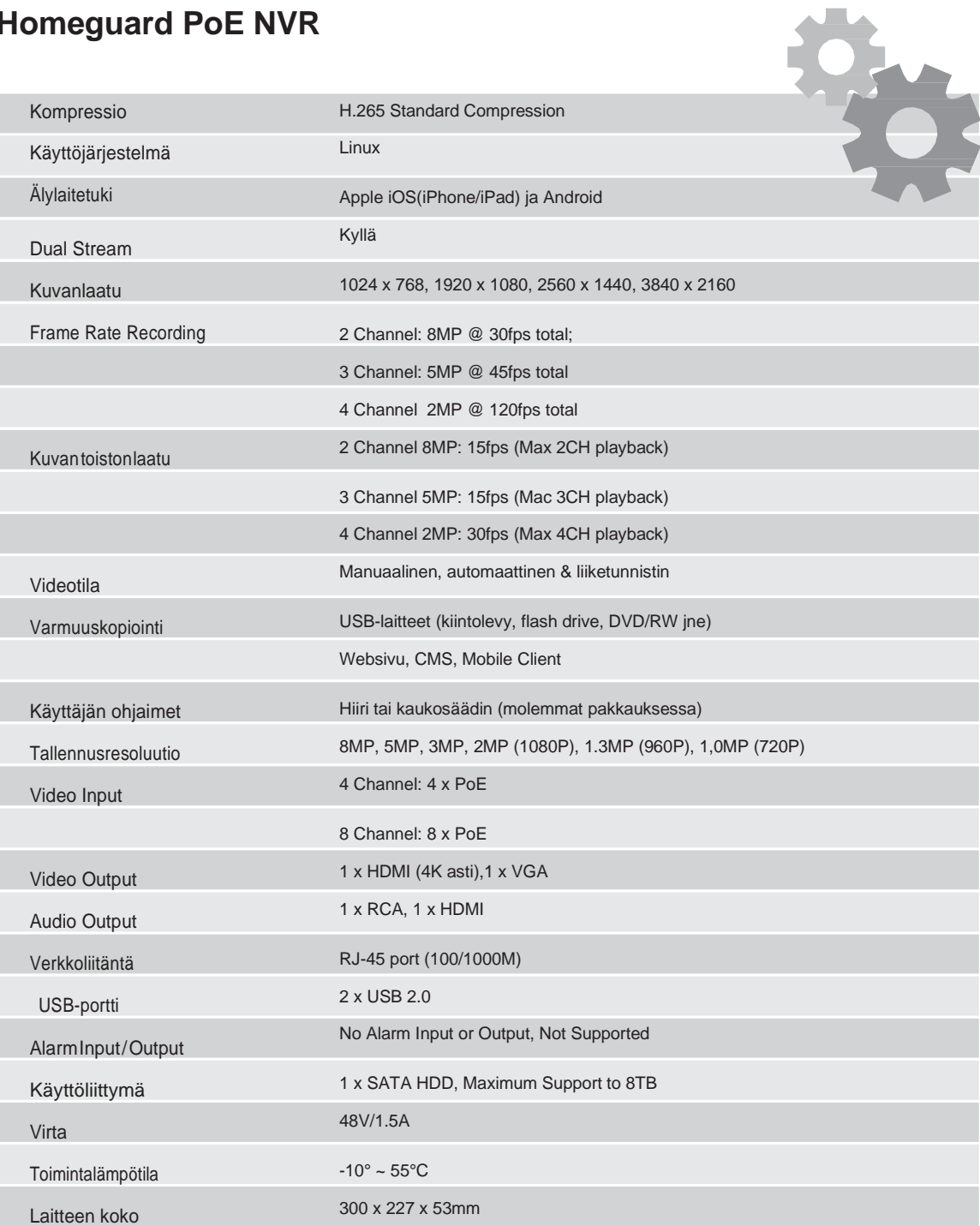

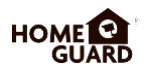

- 1. Q: Miksi järjestelmä ei tunnista kiintolevyä?
	- A: Tarkista, että virtalähde on kytketty oikein ja että kiintolevyn data- ja virtaportit on yhdistetty emolevyyn. Tarkista kiintolevyn kunto. Varmista ohjeista, että kiintolevysi on järjestelmän tukemaa mallia.
- 2. Q: Unohdin salasanani. Miten pääsen kirjautumaan sisään?
	- A: Jos unohdat salasanasi, ole yhteydessä tekniseen tukeemme. Suosittelemme käyttäjiä asettamaan helposti muistettavia salasanoja. Turvallisuuden takaamiseksi vältä kuitenkin yksinkertaisia numerosarjoja, kuten 00000000 tai 12345678.
- 3. Q: NVR-laite ja kamera on yhdistetty, mutta signaali on epänormaali tai kadonnut kokonaan. Kummankin laitteen virtalähde on kunnossa. Missä vika?
	- A: Tarkista, että NVR-laitteen puoleinen verkkokaapeli on kunnolla kytketty ja että se on käyttökunnossa. Varmista myös NTSC- tai PAL-järjestelmän asianmukaisuus.
- 4. Q: Kuinka estää kuumuuden vaikutus NVR-tallentimeen?
	- A: Laitteen on haihdutettava lämpöä käynnissä ollessaan. Aseta NVR-tallennin paikkaan, jossa ilma kiertää mahdollisimman hyvin eikä lämmönlähteitä ole lähettyvillä. Näin varmistat laitteen vakauden ja pitkäikäisyyden.
- 5. Q: Miksi NVR-laitteen kaukosäädin ei toimi, vaikka näyttö ja hallintapalkin näppäimistö ovat kunnossa? A: Kokeile uudelleen osoittamalla kaukosäädintä etupaneelin IR-vastaanottimeen. Jos tämä ei auta, varmista että kaukosäätimen paristot ovat käyttökunnossa. Tarkista kaukosäätimen kunto.
- 6. Q: Voinko ottaa PC-koneeni kiintolevyn ja asentaa sen NVR-tallentimeen?
	- A: Kaikkia järjestelmän tukemia kovalevymalleja voidaan käyttää laitteessa. Huomaa kuitenkin, että kaikki kiintolevyn tiedot katoavat formatoinnissa NVR-laitteen käynnistyessä.
- 7. Q: Voinko katsoa tallennetta samaan aikaan kun laite nauhoittaa? A: Kyllä. Järjestelmä tukee samanaikaista tallenteen katsomista ja nauhoittamista.
- 8. Q: Voinko poistaa NVR-laitteen tallenteita kiintolevyltä?
	- A: Tiedostoturvan vuoksi et voi poistaa vain osaa tallenteista. Jos haluat poistaa kaikki tallenteet, voit formatoida kiintolevyn.
- 9. Q: Miksi en voi kirjautua NVR Web Clientiin?
	- A: Tarkista että verkkoyhteysasetukset ovat asianmukaiset ja RJ-45-portti on kunnolla kytketty. Varmista myös, että olet syöttänyt käyttäjänimesi ja salasanasi oikein.
- 10. Q: Miksi en löydä tallenteita toiston aikana?
	- A: Varmista, että dataporttiyhteys kiintolevyyn on kunnossa ja että järjestelmän aika-asetukset ovat kohdillaan. Kokeile muutaman kerran ja käynnistä myös laite uudelleen. Jos tämä ei auta, tarkista kiintolevyn kunto.
- 11. Q: Miksi liiketunnistin ei toimi?
	- A: Tarkista, että liiketunnistimen aika- ja alueasetukset ovat oikein eikä tunnistimen herkkyyttä ole asetettu liian alhaiseksi.
- 12. Q: Miksi summeri hälyttää jatkuvasti?
	- A: Tarkista hälytysasetukset ja että liiketunnistintoiminto on käytössä ja kohteen liike havaitaan koko ajan. Tarkista myös vastaava kiintolevyn hälytysasetus.
- 13. Q: Miksi en voi pysäyttää tallennusta painamalla STOP-näppäintä tai klikkaamalla pikavalikon "Stop Recording" -painiketta?
	- A: Stop- ja Stop Recording -painike pysäyttävät vain manuaalisen tallennuksen. Jos haluat pysäyttää aikataulutetun tallennuksen tietyllä ajanjaksolla, muuta asetus No Record -kohtaan. Startup-tallennus pysäytetään muuttamalla tallennustila aikataulutettuun tai manuaaliseen tallennukseen. Muuttamisen jälkeen tallennuksen voi pysäyttää edellä mainituilla tavoilla. Tallennuksen voi lopettaa myös asettamalla kanavan off-tilaan tallennusasetuksissa.

## **5.3 Takuu ja tekninen tuki**

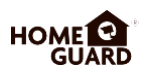

Kaikilla tuotteilla on 24 kuukauden takuu myyntipäivästä alkaen.

Takuuohjeet:

- 1. Ota yhteyttä, jos tuote kahden takuuvuotensa aikana hajoaa itsestään.
- 2. Lähetä meille täyttämäsi takuukortti mahdollisimman pian ostotapahtuman jälkeen, jotta voimme palauttaa tuotteen alkuperäiseen toimintakuntoon tai korvata sen. Muuten emme ota asiaa hoidettavaksemme.
- 3. Ole takuukorttia kirjoittaessasi totuudenmukainen.
- 4. Laitteen korjauksesta laskutetaan seuraavissa tapauksissa:
	- A. Käyttäjän tekemästä virheestä johtuva laitevika
	- B. Epäasianmukaisista käyttöolosuhteista johtuva laitevika
	- C. Ei takuukorttia
	- D. Takuuaika umpeutunut

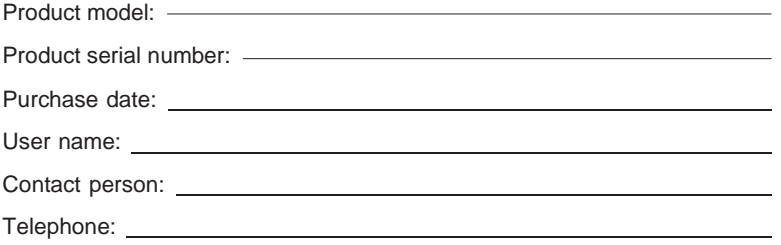

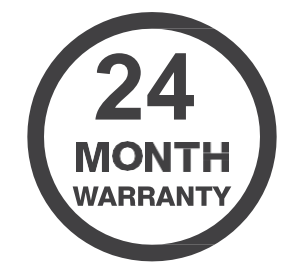

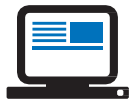

 *Huom.* Pidä takuukortti tallessa varmistaaksesi palvelun laadun. Ota yhteyttä *[support@homeguardworld.com](mailto:support@homeguardworld.com)*

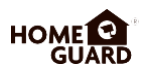

Jotta kameran paikoilleen asettaminen olisi helpompaa, voit irrottaa tämän sivun ja kiinnittää sen merkiksi paikkaan, johon haluat asentaa kamerasi.

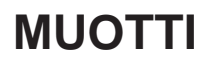

Tämä muotti auttaa asettamaan kameran seinään

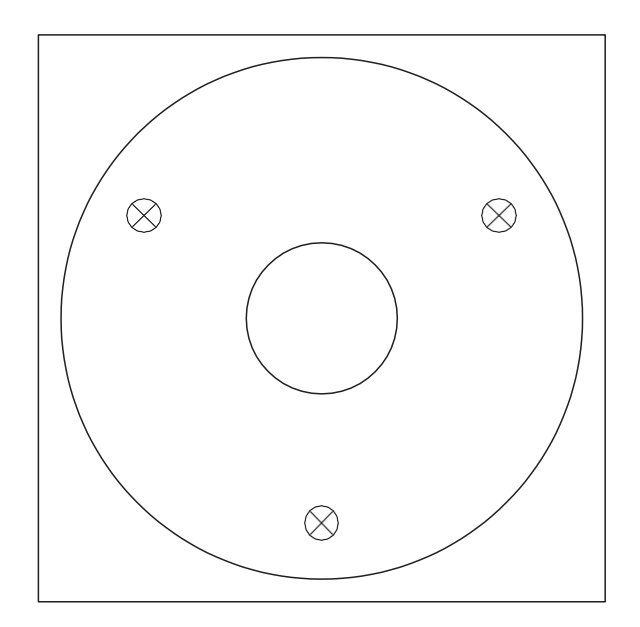

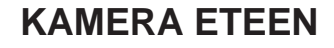